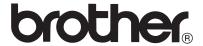

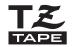

# P-touch 2730

# **USER'S GUIDE**

Read this User's Guide before you start using your P-touch. Keep this User's Guide in a handy place for future reference.

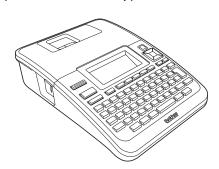

- (1) INTRODUCTION
- 2 GETTING STARTED
- (3) EDITING A LABEL
- (4) LABEL PRINTING
- (5) USING THE FILE MEMORY
- 6 MAINTAINNING YOUR P-TOUCH
- 7 TROUBLESHOOTING
- 8 APPENDIX
- (9) INDEX

www.brother.com

### INTRODUCTION

Thank you for purchasing the P-touch 2730.

Your new P-touch is an easy to operate, feature packed labelling system that makes creating professional, high quality labels a breeze. In addition to easy label creation via pre-formatted label layouts, the P-touch editing software features advanced label formatting, block formats, bar codes and auto-numbering functions.

This manual contains various precautions and basic procedures for using this. Read this manual carefully before using and keep in a handy place for future reference.

### For Australia Only:

**Support** - For technical support of your Brother Product other than what you can resolve through the User's Guide, please visit our Web Site or Solutions Web Site (see below) to find an answer to FAQs/Troubleshooting, locating Drivers & Software.

Alternatively, please contact the Product Support Centre for any customer care/technical support enquiry.

To contact Brother International (Aust) Pty Ltd for support on a Brother product please see the details listed below:

Product Support Centre: **Australia**Brother International (Aust) Pty Ltd
Phone: 02 8875 6000

Phone: 02 8875 6000 Fax: 02 9870 7223

Solutions Site: http://solutions.brother.com

Web Site: www.brother.com.au

E-mail: To submit an e-mail enquiry, visit <u>www.brother.com.au</u> go to Service

and Support area and follow the prompts.

Our Technical Support Consultants are available 5 days a week by phone during the hours of 8.30am to 5.00pm (EST/EDST) Monday to Friday.

### Federal Communications Commission (FCC) Declaration of Conformity (For USA Only)

Responsible Party: Brother International Corporation

100 Somerset Corporate Boulevard Bridgewater, NJ 08807-0911 USA

TEL: (908) 704-1700

declares that the products

Product Name: Brother P-touch Electronic Labeling System

Model Number: PT-2730

comply with Part 15 of the FCC Rules. Operation is subject to the following two conditions: (1) this device may not cause harmful interference, and (2) this device must accept any interference received, including interference that may cause undesired operation.

This equipment has been tested and found to comply with the limits for a Class B digital device, pursuant to Part 15 of the FCC Rules. These limits are designed to provide reasonable protection against harmful interference in a residential installation. This equipment generates, uses, and can radiate radio frequency energy and, if not installed and used in accordance with the instructions, may cause harmful interference to radio communications. However, there is no guarantee that interference will not occur in a particular installation. If this equipment does cause harmful interference to radio or television reception, which can be determined by turning the equipment off and on, the user is encouraged to try to correct the interference by one or more of the following measures:

- · Reorient or relocate the receiving antenna
- Increase the separation between the equipment and receiver.
- Connect the equipment into an outlet on a circuit different from that to which the receiver is connected.
- Consult the dealer or an experienced radio/TV technician for help.

### Important

- The enclosed interface cable should be used in order to ensure compliance with the limits for a Class B digital device.
- Changes or modifications not expressly approved by Brother Industries, Ltd. could void the user's authority to operate the equipment.

### International ENERGY STAR® Compliance Statement

The purpose of the International ENERGY STAR® Program is to promote the development and popularization of energy-efficient office equipment. As an ENERGY STAR® Partner, Brother Industries, Ltd. has determined that this product meets the ENERGY STAR® quidelines for energy efficiency.

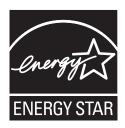

### **Compilation and Publication Notice**

Under the supervision of Brother Industries, Ltd., this manual has been compiled and published, covering the latest product's descriptions and specifications.

The contents of this manual and the specifications of this product are subject to change without notice.

If new versions of the PT-2730 software become available, this manual may not reflect the updated features. Therefore, you may find that the software and the contents in this manual are different.

### Trademarks and Copyrights

The Brother logo is a registered trademark of Brother Industries, Ltd.

Brother is a registered trademark of Brother Industries, Ltd.

© 2010 Brother Industries, Ltd. All rights reserved.

Microsoft, Windows Vista, and Windows are registered trademarks of Microsoft Corporation in the United States and other countries.

Apple, Macintosh and Mac OS are trademarks of Apple Inc., registered in the United States and other countries.

The names of other software or products used in this document are trademarks or registered trademarks of the respective companies that developed them.

Each company whose software title is mentioned in this manual has a Software License Agreement specific to its proprietary programs.

Any trade names and product names of companies appearing on Brother products, related documents and any other materials are all trademarks or registered trademarks of those respective companies.

# Contents

| How to use the P-touch                     | 4  |
|--------------------------------------------|----|
| Safety Precautions                         | 6  |
| General Precautions                        |    |
| Symbols Used in this Guide                 | 10 |
| GETTING STARTED                            | 11 |
|                                            | _  |
| Unpacking Your P-touch                     |    |
| General Description                        |    |
| LCD Display & Keyboard                     |    |
| LCD Display                                |    |
| Key Names and Functions                    |    |
| Power Supply                               |    |
| Battery                                    |    |
| AC Adapter                                 |    |
| Inserting a Tape Cassette                  |    |
| Turning Power On/Off                       |    |
| Feeding Tape                               |    |
| Feed & Cut                                 |    |
| Feed Only                                  | 20 |
| LCD Display                                |    |
| LCD Contrast                               |    |
| Display Mode                               | 21 |
| Back Light                                 | 22 |
| Setting Language and Unit                  | 22 |
| Language                                   | 22 |
| Unit                                       | 22 |
|                                            |    |
| EDITING A LABEL                            | 23 |
| Entering and Editing Text                  | 23 |
| Entering Text from the Keyboard            |    |
| Using Text Reminder                        |    |
| Adding a New Line                          |    |
| Adding a New Block                         |    |
| Moving the Cursor                          |    |
| Inserting Text                             |    |
| Inserting 1ext                             |    |
| Deleting Text                              |    |
|                                            |    |
| Entering Symbols Light the Symbol Function | 20 |
| Entering Symbols Using the Symbol Function |    |
| Using Symbol Update Function               | 21 |

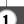

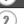

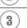

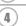

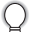

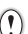

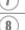

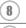

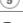

### INTRODUCTION

| Entering Accented Characters                                     | 29                   |
|------------------------------------------------------------------|----------------------|
| Setting Character Attributes                                     |                      |
| Setting Character Attributes by Label                            | 30                   |
| Setting Character Attributes by Each Line                        | 30                   |
| Setting Auto Fit Style                                           |                      |
| Setting Label Attributes                                         |                      |
| Using Auto-Format Layouts                                        |                      |
| Using Templates - Example creating an Asset Tag                  |                      |
| Using Block Layouts                                              | 42                   |
| Using Time & Date Function                                       |                      |
| Clock Setting                                                    | 45                   |
| Time & Date Format Setting                                       | 46                   |
| Time Stamp Setting                                               | 47                   |
| [Timing]                                                         |                      |
| [Time Stamp Format]                                              |                      |
| [Forward]                                                        |                      |
| Creating a Bar Code Label                                        | 49                   |
| Setting Bar Code Parameters                                      | 50                   |
| Entering Bar Code Data                                           |                      |
| Editing and Deleting a Bar Code                                  |                      |
| LABEL PRINTING                                                   | 53                   |
|                                                                  |                      |
| Label Preview                                                    |                      |
| Printing a Label                                                 |                      |
| Printing a Single Copy                                           |                      |
| Printing Multiple Copies                                         |                      |
| Auto-numbering Labels                                            |                      |
| Mirror Printing                                                  |                      |
| Tape Cutting Options                                             | 57                   |
| Adjusting the Label Length                                       |                      |
| Attaching Labels                                                 |                      |
|                                                                  |                      |
| Printing from the Label Collection                               | 60                   |
| Printing a label from the Label Collection Stored in the Machine |                      |
| Printing a label from the Label Collection Stored in the Machine | 64                   |
| Printing a label from the Label Collection Stored in the Machine | 64<br>64             |
| Printing a label from the Label Collection Stored in the Machine | 64                   |
| Printing a label from the Label Collection Stored in the Machine | 64                   |
| Printing a label from the Label Collection Stored in the Machine | 64                   |
| Printing a label from the Label Collection Stored in the Machine | 64<br>67             |
| Printing a label from the Label Collection Stored in the Machine | 64<br>67<br>69       |
| Printing a label from the Label Collection Stored in the Machine | 64<br>67<br>69<br>69 |

| MAINTAINING YOUR P-TOUCH                                           | 71 |
|--------------------------------------------------------------------|----|
| Resetting the P-touch                                              | 71 |
| Resetting data to factory settings (Downloaded data is not reset.) |    |
| Resetting data to factory settings (Downloaded data is reset.)     | 71 |
| Maintenance                                                        |    |
| Cleaning the Unit                                                  | 71 |
| Cleaning the Print Head                                            | 72 |
| Cleaning the Tape Cutter                                           | 72 |
| TROUBLESHOOTING                                                    | 73 |
| What to do when                                                    | 73 |
| Error Messages                                                     |    |
| APPENDIX                                                           | 78 |
| Specifications                                                     | 78 |
| INDEX                                                              | 79 |

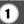

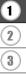

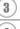

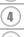

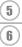

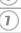

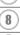

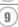

# How to use the P-touch

■ Create a label with the P-touch

# 1 GETTING STARTED

Prepare the P-touch. P. 11

# 2 CREATING A LABEL

- Entering and Editing text.
  - P. 23
- Entering Symbols. P. 26
- · Entering Accented Characters.
  - P. 29
- Using Auto-Format Layouts.

P. 38

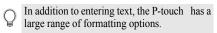

Create labels like these:

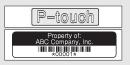

### 3 LABEL PRINTING

- Printing a label. P. 53
- Tape Cutting Options. P. 57
- Printing from the Label collection.

P. 60

Before printing, you can check the layout of your label using the preview function.

Create labels like these:

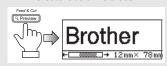

### ■ Create a label by connecting your P-touch to a PC

### 1 GETTING STARTED

This P-touch can be used as a stand alone desktop P-touch or it can be connected to a PC/Mac and used with the included P-touch Editor software to create more elaborate labels.

To use your P-touch connected to a computer, attach your P-touch to a computer via the included USB cable and install the P-touch Editor software and drivers

- · Prepare the P-touch.
- · Prepare the PC.

Software Installation Guide

# 2 | CREATING A LABEL

- · Launch the P-touch Editor Software.
- Enter the label text using P-touch Editor.

Software Help
Software Installation Guide

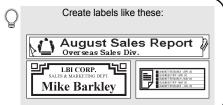

# 3 LABEL PRINTING

Print the label

Software Help
Software Installation Guide

■ Printing from the Label Collection

Using the Label Collection function, labels can be created easily by selecting and then printing designs already built into the machine.

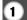

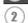

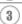

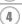

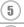

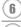

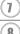

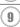

# **Safety Precautions**

To prevent injury and damage, important notes are explained using various symbols. The symbols and their meanings are as follows:

| <b>▲</b> WARNING | Indicates a potentially hazardous situation which, if not avoided, could result in death or serious injuries. |
|------------------|----------------------------------------------------------------------------------------------------|
| <b>A</b> CAUTION | Indicates a potentially hazardous situation which, if not avoided, may result in minor or moderate injuries.  |

The symbols used in this manual are as follows:

| $\Diamond$  | Action NOT allowed                                              | <b>®</b> | DO NOT disassemble the product.               |
|-------------|-----------------------------------------------------------------|----------|-----------------------------------------------|
| (3)         | DO NOT splash the product with or immerse the product in water. | 8        | DO NOT touch a given portion of the product.  |
| 0           | Mandatory action                                                |          | Unplugging                                    |
| $\triangle$ | Safety alert                                                    | A        | Alerts to the possibility of electrical shock |

# **WARNING**

### P-touch

Follow these guidelines to avoid fire, electric shock, the risk of injury and/or damage.

- DO NOT allow the P-touch to get wet in \$\bigot\ DO NOT disassemble the P-touch. For inspection, adjustment, and rep
- DÓ NOT touch any metal parts near the print head. The print head becomes very hot during use and remains very hot immediately after use. Do not touch it directly with your hands.

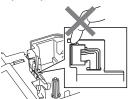

- DO NOT disassemble the P-touch. For inspection, adjustment, and repair of the printer, contact the retail outlet where the P-touch was purchased or your local authorized service centre.
- Plastic bags are used in the packaging of your printer. To avoid danger of suffocation, keep these bags away from babies and children.
- Disconnect the AC adapter and remove batteries immediately and stop using when you notice abnormal odour, heat, discolouration, deformation or anything unusual while using or storing it.
- To prevent damage, do not drop or hit the P-touch.
- On NOT use the P-touch with a foreign object in it. If water, metallic substance or any foreign object enters the P-touch, disconnect the AC adapter and remove batteries, and contact the retail outlet where the P-touch was purchased or your local authorized service centre.

# **WARNING**

### **Battery**

Follow these guidelines to avoid liquid leakage, heat, battery rupture or personal injury.

DO NOT throw into fire, heat up, short-circuit, recharge, or disassemble the batteries.

### AC adapter

Follow these guidelines to avoid fire, damage, electric shock, failure or the risk of injury.

- Always use the specified voltage (220-240V) and the suggested AC adapter. Failure to observe this may result in an accident or damage. Brother shall not assume any responsibility for any accident or damage resulting from not using the specified AC adapter,adapter cord and USB cable.
- Don't connect the enclosed AC adapter, adapter cord, power plug and USB cable to other products.
- Unplug the AC adapter cord immediately and stop using the P-touch during an electrical storm. There may be a remote risk of electric shock from lightning.

- O DO NOT touch the AC adapter or power plug with wet hands.
- O DO NOT use the AC adapter in places of high humidity such as bathrooms.
- ODO NOT use a damaged adapter cord or power plug.
- DO NOT place heavy objects on, damage or modify the adapter cord or plug. Do not forcibly bend or pull the adapter cord.
- DO NOT drop, hit or otherwise damage the AC adapter.
- Make sure that the plug is fully inserted in the power outlet. Do not use an outlet that is loose.

### **Tape Cutter**

DO NOT touch the blade of the cutter unit.

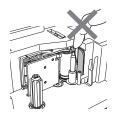

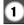

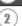

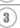

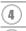

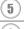

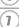

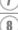

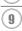

# **A** CAUTION

### Battery

Follow these guidelines to avoid liquid leakage, heat or battery rupture.

- OD NOT use old and new batteries together.
- DO NOT mix alkaline batteries with other type batteries.
- O NOT set the positive and negative end in the wrong position.
- Remove the batteries if you do not intend to use the P-touch for an extended period of time.

### AC adapter

- If you do not intend using the P-touch for an extended period of time, please disconnect the AC adapter from the power outlet.
- Always hold the AC adapter when disconnecting from the power outlet.

### **Tape Cutter**

Follow these guidelines to avoid minor personal injury and damage to the printer.

- O DO NOT open the tape compartment cover when operating the cutter unit.
- On NOT apply excessive pressure to the cutter unit.

### P-touch

Follow these guidelines to avoid minor personal injury and damage to the P-touch.

- Place the P-touch on a flat, stable surface such as a desk.
- ONOT leave the P-touch within reach of children with the tape compartment cover open.
- O NOT place any heavy objects on top of the P-touch.
- To prevent injuries, be careful not to put your fingers in the areas shown in the illustrations.

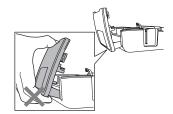

# **General Precautions**

- DO NOT install this machine near any device that will cause electromagnetic interference. This machine may malfunction if left near a television, radio, etc.
- DO NOT use the P-touch in any way or for any purpose not described in this guide. Doing so may result in accidents or damage the machine.
- DO NOT put any foreign objects into the tape exit slot, AC adapter connector or USB port, etc.
- DO NOT touch the print head with your fingers. Use the optional print head cleaning cassette (TZ-CL4), the self-cleaning function of the printer or a soft wipe (e.g. a cotton swab) when cleaning the print head (refer to "Cleaning the Unit" on page 71).
- DO NOT clean the machine with alcohol or other organic solvents. Only use a soft, dry cloth.
- DO NOT place the P-touch in direct sunlight, near heaters or other hot appliances, in any location exposed to extremely high or low temperatures, high humidity, or dusty locations. Standard operating temperature range: 50°F to 95°F.
- DO NOT leave any rubber or vinyl on the printer for an extended period of time, otherwise the printer may be stained.
- Depending on the environmental conditions and the applied settings, some characters or symbols may be difficult to read.
- Use only Brother TZ tapes with this machine. Do not use tapes that do not have the TZ mark.
- DO NOT pull or apply pressure to the tape in the cassette. Otherwise the tape cassette or printer may be damaged.
- DO NOT try to print labels using an empty tape cassette or without a tape cassette set in the P-touch. Doing so will damage the print head.
- DO NOT attempt to cut the tape while printing or feeding since this will damage the tape.
- It is recommended that you use the USB cable supplied with the P-touch. Should another USB cable need to be used, ensure it is of high quality construction.
- Be careful not to scratch the CD-ROM. Do not place the CD-ROM in any location exposed to high or low temperatures. Do not place heavy objects on the CD-ROM or bend it.
- The software on the CD-ROM is intended for use with the P-touch and may be installed on more than one PC.
- We strongly recommend that you read this User's Guide carefully before using your P-touch, and then keep it nearby for future reference.
- Depending on the location, material, and environmental conditions, the label may unpeel
  or become irremovable, the colour of the label may change or be transferred to other
  objects. Before applying the label, check the environmental condition and the material.
- DO NOT expose the tape cassettes to direct sunlight, high temperatures, high humidity, or dust. Store tape cassettes in a cool, dark place. Use the tape cassettes soon after opening the tape cassette package.
- Markings made with oil-based or water-based ink may be visible through a label affixed over them. To hide the markings, use two labels layered on top of each other or use a darkcoloured label.
- Any data stored in memory will be lost due to failure or repair of the P-touch, or if the batteries expire.
- When power is disconnected for more than two minutes, all text and format settings will be cleared. Any text files stored in the memory and clock settings will also be cleared.
- Note that Brother Industries, Ltd does not assume responsibility for any damage, etc. arising from failure to follow the precautions listed.

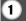

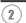

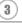

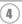

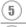

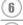

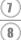

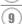

# Symbols Used in this Guide

The following symbols are used throughout this guide to indicate additional information.

- This symbol indicates information or directions that may result in damage or injury if ignored, or operations that will result in errors.
- . This symbol indicates information or directions that may help you understand and use the P-touch more efficiently.

# **GETTING STARTED**

# **Unpacking Your P-touch**

Check that the package contains the following before using your P-touch.

### P-touch PT-2730

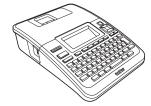

### **Starter Tape Cassette**

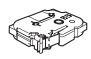

### CD-ROM

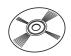

### **USB** cable

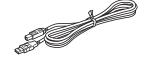

### AC adapter

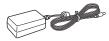

User's Guide

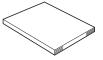

The adapter plug may differ by country.

### Software Installation Guide

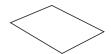

The Software Installation Guide may be provided on CD, not printed.
You can download the PDF version of the Software Installation Guide, please go to http://solutions.brother.com

The User's Guide may be provided on CD, not printed.

You can download the PDF version of the User's guide, please go to http://solutions.brother.com

(1)

2

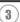

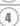

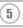

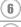

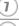

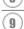

# **General Description**

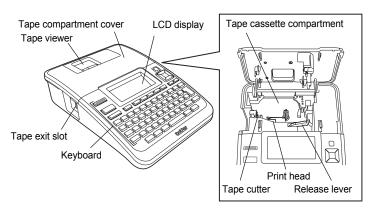

When shipped from the factory, the LCD display is covered with a protective sheet to prevent damage. Remove this sheet before using the P-touch.

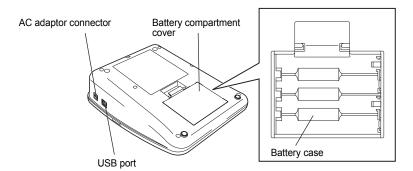

# LCD Display & Keyboard

### **LCD Display**

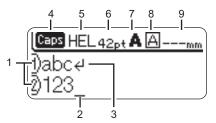

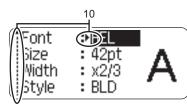

### 1. Line number

Indicates line number within the label layout.

### 2. Cursor

Characters are entered to the left of the cursor. Indicates the current data input position.

### 3. Return mark

Indicates the end of a line of text.

### 4. Caps mode

Indicates that the Caps mode is on.

### 5.~8. Style guidance

Indicates the current font (5). character size (6), character style (7) and frame (8) settings.

### 9. Tape length

Indicates the tape length for the text entered.

### 10. Cursor selection

Use the ▲ and ▼ keys to select menu items and the ◀ and ▶ keys to change the settings.

Refer to "LCD Display" on page 21 for changing the contrast and display mode, and for turning the back light on / off.

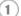

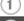

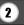

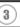

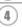

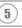

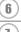

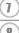

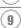

### **Key Names and Functions**

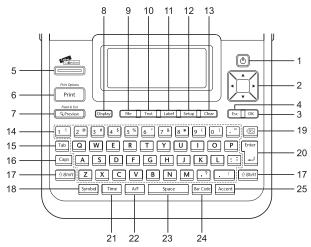

The default language is "English".

### 1. Power

Turns the P-touch on and off.

### Cursor (▲ ▼ ◀ ►)

- Moves the cursor in the direction of the arrow.
- Use the ▲ and ▼ keys to change clock settings.

### 3. OK

Selects the displayed option.

### 4. Escape

Cancels the current command and returns the display to the data entry screen or the previous step.

### 5. Label Collection

Enables label collections to be selected and printed.

### 6. Print

- Prints the current label design onto the tape.
- Opens the Print Options menu when used in combination with the Shift key.

### 7. Preview

- · Displays a preview of the label.
- Feeds 23 mm of blank tape and then automatically cuts the tape when used in combination with the Shift key.

### 8. Display

Use this to change the display patterns of text entry screen and clock display.

### 9. File

Enables frequently used labels in the file memory to be printed, opened, saved, or deleted.

### 10. Text

- Enables character attributes for the label to be set.
- Character attributes can be set for each line of the label when the Text menu is opened in combination with the Shift key.

### 11. Label

Enables label attributes for the label to be set.

### 12. Setup

Enables operating preferences (Bar Code, Time & Date,LCD Contrast, etc.) for the P-touch to be set.

### 13. Clear

Clears all text entered, or all text and current label settings.

### 14. Letter

- Use these keys to type letters or numbers.
- Uppercase letters and symbols can be entered using these keys in combination with the Caps or Shift key.

### 15. Tab

Inserts a tab to the position of the cursor in the text entry screen.

### 16. Caps

Turns Caps mode on and off.

### 17. Shift

Use this key in combination with the letter and number keys to type uppercase letters or the symbols indicated on the number keys.

### 18. Symbol

Use this to select and enter a symbol from a list of available symbols.

### 19. Backspace

Deletes the character to the left of the cursor.

### 20. Enter

- Enters a new line when entering text.
- Enters a new block when used in combination with the Shift key.

### 21. Time

- Enters the selected date / time to the position of the cursor in the text entry screen.
- Clock display appears when used in combination with the Shift key.

### 22. Auto-Format

Enables labels to be created using pre-defined templates or block formats.

### 23. Space

- Enters a blank space.
- Returns a setting to the default value.

### 24. Bar Code

- Opens Bar Code Input screen.
- Opens Bar Code Setup screen when used with the **Shift** key.

### 25. Accent

Use this to select and enter an accented character.

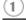

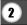

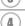

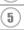

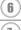

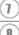

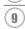

# **Power Supply**

### **Battery**

- 1 After making sure that the power is off, remove the battery compartment cover on the back of the machine. If the batteries are already in the machine, remove them.
  - Make sure that the power is turned off when replacing batteries.

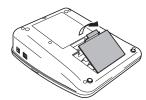

- Insert eight new AA-size alkaline batteries (LR6), making sure that the positive (+) and negative (-) ends of the batteries match the positive (+) and negative (-) marks inside the battery compartment.
  - Always replace all eight batteries at the same time using brand new ones.

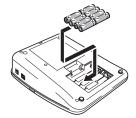

Attach the battery compartment cover by inserting the three hooks at the bottom into the slots on the machine, then pushing down firmly until it snaps into place.

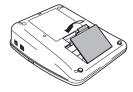

- Remove the batteries if you do not intend to use the P-touch for an extended period of time.
  - When power is disconnected for more than two minutes, all text and format settings will be cleared. Any text files stored in the memory and clock settings will also be cleared.

### AC Adapter

Connect the AC adapter directly to the P-touch.

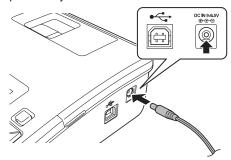

- 1 Insert the plug on the AC adapter cord into the connector marked DC IN 9-9.5V on the P-touch.
- 2 Insert the AC adapter plug into a standard electrical outlet.
- Turn the P-touch off before disconnecting the AC adapter.
   Do not pull or bend the AC adapter cord.
  - To safeguard and backup the P-touch's memory and clock setting, when the AC adapter is unplugged it is recommended to have AA-size alkaline batteries (LR6) installed into the machine

# **WARNING**

- Use only the adapter, which is designed exclusively for your P-touch. Failure to observe this may result in an accident or damage. Brother shall not assume any responsibility for any accident or damage resulting from not using the specified AC adapter.
- Do not connect the AC adapter to a non-standard electrical outlet. Failure to observe this
  may result in an accident or damage. Brother shall not assume any responsibility for any
  accident or damage resulting from not using a standard electrical outlet.

# **A** CAUTION

- Disconnect the AC adapter from the P-touch and electrical outlet when you do not intend to use the P-touch for an extended period.
- When power is disconnected for more than two minutes, all text and format settings will be cleared. Any text files stored in the memory will also be cleared.

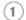

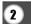

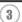

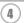

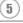

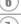

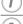

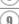

# **Inserting a Tape Cassette**

Tape cassettes of 3.5mm, 6mm, 9mm, 12mm, 18mm, or 24mm width can be used in your P-touch. Use only Brother tape cassettes with the Tag mark.

- If the new tape cassette has a cardboard stopper, be sure to remove the stopper before inserting the cassette.
  - If the ink ribbon is loose, use your finger to wind the toothed wheel in the direction of the arrow as shown on the tape cassette.

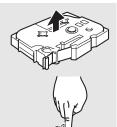

Check that the end of the tape is not bent and that it passes through the tape guide. If the tape is not passed through, pass it through the tape guide referring to the illustration.

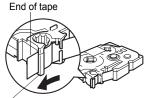

Tape guide

After making sure that the power is off, lift open the tape compartment cover. If there is already a tape cassette in the machine, remove it by pulling it straight up.

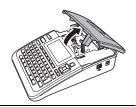

- Insert the tape cassette into the tape compartment, with the end of the tape facing the machine's tape exit slot, and press firmly until you hear a click.
  - When inserting the tape cassette, make sure that the tape and ink ribbon do not catch on the print head.

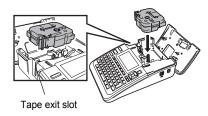

- 4 Close the tape compartment cover.
  - (1) Make sure that the release lever is up when closing the tape compartment cover. The tape compartment cover cannot be closed if the release lever is pressed down.

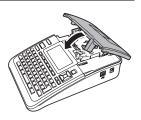

- Be sure to feed tape to remove any slack in the tape and ink ribbon after inserting the tape cassette, by holding down the **Shift** key and pressing the **Preview** key.
  - Do not pull the label coming out of the tape exit slot. Doing so will cause the ink ribbon to be discharged with the tape.
  - Store tape cassettes in a cool dark location, away from direct sunlight and high temperature, high humidity, or dusty locations. Use the tape cassette as quickly as possible after opening the sealed package.

# **Turning Power On/Off**

Press the **Power** key to turn the P-touch on.

Press the Power key again to turn the P-touch off.

- Your P-touch has a power saving function that automatically turns itself off if no key is pressed within a certain time under certain operating conditions. Refer to the Auto Power-Off Time table below for details.
  - If the batteries are installed or the P-touch is connected to an electrical outlet by the AC adapter, the previous session's information is displayed when the power is turned on.

### Auto Power-Off Time

|                 | P-touch only | Connected to PC                                  |  |  |  |  |
|-----------------|--------------|--------------------------------------------------|--|--|--|--|
| With AC adapter | 8 hours      | 8 hours                                          |  |  |  |  |
| With battery    | 5 minutes    | No operation for 1 hour after connection to USB. |  |  |  |  |

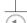

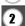

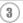

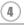

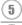

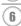

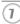

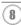

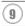

# **Feeding Tape**

### Feed & Cut

The Feed & Cut function feeds 23mm of blank tape then cuts the tape.

- Be sure to feed tape to remove any slack in the tape and ink ribbon after inserting the tape cassette.
  - Do not pull the label coming out of the tape exit slot. Doing so will cause the ink ribbon to be discharged with the tape.
  - Do not block the tape exit slot during printing or when feeding tape. Doing so will cause the tape to jam.
- | 1 | Hold down the **Shift** key and press the **Preview** key. "Feed & Cut?" will appear on the LCD display.
- 2 Using the ▲ or ▼ key to select the "Feed & Cut" option and then press either **OK** or Enter.

The message "Feeding Tape... Please Wait" appears while the tape is fed, and then the tape is cut.

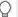

To exit or cancel this function press **Escape**.

### **Feed Only**

This function will advance the tape approximately 23 mm resulting in a blank label sticking out of the tape cassette. This action is recommended when using Fabric and Extra Strength Adhesive tapes, which should be cut using scissors.

- 1 Hold down the **Shift** key and press the **Preview** key. "Feed & Cut?" will appear on the LCD display.
- \_\_\_\_\_\_ Using the ▲ or ▼ key to select the "Feed Only" option and then press either **OK** or Enter key.

The message "Feeding Tape... Please Wait" appears while the tape is fed.

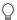

To exit or cancel this function press Escape.

# **LCD Display**

### LCD Contrast

You can change the contrast setting of the LCD display to one of five levels (+2, +1, 0, -1, -2) to make the screen easier to read. The default setting is "0".

- 11 Press the **Setup** key to display the Setup menu, select "LCD Contrast" using the or ▼ key, and then press the OK or Enter key.
- 2 Select a contrast level using the ▲ or ▼ key. The screen contrast changes each time you press the ▲ or ▼ key, allowing you to set the most suitable contrast.
- 3 Press the **OK** or **Enter** key.
- Press the **Escape** key to return to the previous step.
- Pressing the Space key on the contrast setting screen sets the contrast to the default value "0".

### Display Mode

You can change the display mode to your preferable style by pressing the **Display** key repeatedly. You can select from three text entry screens (guidance + 2 text lines, 3 text lines, guidance + 1 line) and clock display.

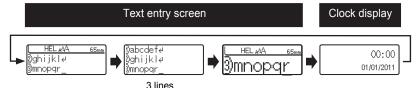

guidance + 2 lines

quidance + 1 line

- You can also change the clock display to the text entry screen (guidance + 2 text lines) by pressing any other key on the keyboard besides the Power key.
  - For adjusting the clock to current date and time, refer to "Clock Setting" on page 45.
  - For selecting a desired format for displaying the date and time, refer to "Time & Date Format Setting" on page 46.

5

6 7

### **GETTING STARTED**

### **Back Light**

You can change the back light setting either to ON or OFF.

The display is easier to see with the back light ON. The default setting is "ON".

- Press the Setup key to display the Setup menu, select "Backlight" using the ▲ or ▼ key, and then press the OK or Enter key.
- 2 Select "ON" or "OFF" using the ▲ or ▼ key.
- 3 Press the **OK** or **Enter** key.
- ( Power can be saved when the back light is turned off.

# **Setting Language and Unit**

### Language

- Press the Setup key to display the Setup menu, select "Language" using the ▲ or ▼ key, and then press the OK or Enter key.
- Select a language for menu commands and messages shown on the LCD display by using the ▲ or ▼ key.

  The language can be selected from "Český", "Dansk", "Deutsch", "English", "Español", "Français", "Hrvatski", "Italiano", "Magyar", "Nederlands", "Norsk", "Polski", "Português", "Română", "Slovenski", "Slovenský", "Suomi", "Svenska" or "Türkçe".
- 3 Press the **OK** or **Enter** key.
- Press the **Escape** key to return to the previous step.

### Unit

- Press the Setup key to display the Setup menu, select "Unit" using the ▲ or ▼ key, and then press the OK or Enter key.
- 2 Select a unit for dimensions shown on the LCD display by using the ▲ or ▼ key. Either "mm" or "inch" can be selected.
- 3 Press the **OK** or **Enter** key.
- The default setting is "mm". Press the **Escape** key to return to the previous step.

# **EDITING A LABEL**

# **Entering and Editing Text**

### **Entering Text from the Keyboard**

The keyboard of your P-touch can be used in the same way as a standard computer keyboard.

### **Using Text Reminder**

When a character is entered, the machine remembers character sequences beginning with the character entered from a history of all printed character sequences to date, and displays a list of options from which to select.

- 1 Enter "c".
- The machine displays the last word printed begining with the letter "c" such as "computer".

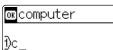

- Press the **OK** key to display other word options that match the entered character. Press the ▲ or ▼ key to select the desired word.
- 4 Press the **OK** or **Enter** key.
  The selected character word will then appear on the text line.
- Text Reminder settings can be changed by pressing the **Setup** key.

### **Deleting Text Reminder Memory**

- 1 Press the **Setup** key.
- Press the ▲ or ▼ key to select "Text Reminder", and then press the **OK** or **Enter** key.
- Press the ▲ or ▼ key to select "Clear Memory", and then press the **OK** or **Enter** key.
- **4** "Clear All Text Reminder Memory ?" is then displayed.
- Press the **OK** or **Enter** key.
  All text options in memory will be deleted.

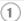

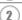

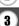

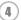

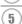

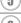

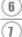

8

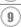

### Adding a New Line

To end the current line of text and start a new line, press the **Enter** key. A return mark appears at the end of the line and the cursor moves to the start of the new line.

- (!)
- There is a maximum number of lines of text that can be entered for each tape width. A maximum of 7 lines can be entered for 24mm tape, 5 lines for 18mm tape, 3 lines for 12mm tape, 2 lines for 9mm and 6 mm tape, and 1 line for 3.5mm tape.
- If you press the Enter key when seven lines already exist, an error message is displayed.
- To change the character attribute of each line, refer to "Setting Character Attributes by Each Line" on page 30.

### Adding a New Block

To create a new block of text/lines to the right of your current text, press the **Enter** key while holding down the **Shift** key. A **n** mark will appear at the end of the block and the cursor moves to the start of the new block.

**(!**)

A maximum of 5 blocks can be entered in one label.

### **Moving the Cursor**

- Press the ▲, ▼, ◀ or ▶ key to move the cursor one space or line.
- To move the cursor to the beginning or end of the current line, hold down the Shift
  key and then press the 

  or 

  key.
- To move the cursor to the very beginning or end of the text, hold down the Shift key and then press the ▲ or ▼ key.

### Inserting Text

To insert additional text into an existing line of text, move the cursor to the character to the right of the position where you want to start inserting text and then enter the additional text. The new text is inserted to the left of the cursor.

### Inserting a Tab

To insert a tab space between the existing line of text, move the cursor where you wish to add a tab and press the **Setup** key to open the Setup menu, select "Tab" by using ▲ or ▼ keys, and then press the **OK** or **Enter** key. A ■ mark appears to indicate the position which the tab space will be entered.

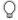

- To change the length setting of the tab, refer to "Setting Label Attributes" on page 35.
- The tab space can also be entered by pressing the **Space** key while holding down the **Shift** key.

### **Deleting Text**

### ■ Deleting one character at a time

To delete a character from an existing line of text, move the cursor to the character to the right of the position you want to start deleting text and then press the **Backspace** key. The character to the left of the cursor is deleted each time the **Backspace** key is pressed.

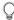

If you hold down the **Backspace** key, the characters left of the cursor are deleted continuously.

### ■ Deleting all text at once

Use the Clear key to delete all text at once.

Press the Clear key.
The Clear options are displayed.

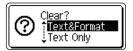

2 Using the ▲ or ▼ key, select "Text Only" to delete all text while retaining the current format settings, or select "Text & Format" to delete all text and format settings.

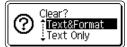

Press the **Escape** key to return to the text entry screen, without erasing (or clearing) text or format.

Press the **OK** or **Enter** key.
All text is deleted. All format settings are also deleted if Text & Format was selected.

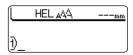

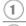

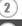

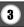

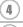

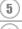

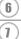

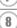

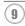

# **Entering Symbols**

In addition to the symbols available on the keyboard, there are various symbols (including international and extended ASCII characters) available with the symbol function.

To enter a symbol, use the Symbol function (see below).

Alternatively, hold down the **Shift** key and then press a key on the keyboard to enter the symbol printed on the selected key's upper-right corner.

### **Entering Symbols Using the Symbol Function**

| 1 | Press the <b>Symbol</b> key.                                          |
|---|-----------------------------------------------------------------------|
| _ | A list of symbol categories and symbols in that category is displayed |

| The last symbol entered is selected in the displayed list |
|-----------------------------------------------------------|
|-----------------------------------------------------------|

- 2 Select a symbol category (Punctuation, Business, Mathematics, etc.) using the ▲ or ▼ key or by pressing the **Symbol** key repeatedly, and then select a symbol using the ◀ or ► key.
- Press the **OK** or **Enter** key.
  The selected symbol is inserted into the line of text.
- Press the **Escape** key to return to the previous step.

# **Using Symbol Update Function**

You can create your personal category of symbols by using the Symbol Update Function. The "Personal category" will appear first when selecting the symbols to help you locate the desired symbols quickly.

1 Press the **Setup** key to display the Setup menu, and then select "Symbol Update" using the ▲ or ▼ key.

Tab Text Reminder Symbol Update Auto Fit Style

Press the **OK** or **Enter** key to display the Symbol Update screen, and then select "On" to create your personal category by using the ▲ or ▼ key.

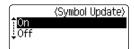

Press the **OK** or **Enter** key to apply the setting. The screen returns to the text entry screen.

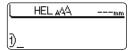

**4** Enter the symbol you wish to add to your personal Category.

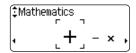

Refer to "Entering Symbols Using the Symbol Function" on page 26 for detail.

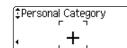

5 Press the **Symbol** key. The "Personal category" appears, including the symbol entered in step 4.

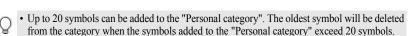

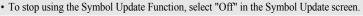

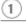

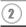

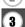

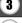

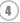

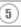

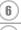

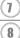

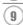

# Symbol List

| Category          |              |                   |      |               |            |          |           |                 | 5        | Syn       | nbc        | ls     |          |            |             |             |                 |                |          |          |
|-------------------|--------------|-------------------|------|---------------|------------|----------|-----------|-----------------|----------|-----------|------------|--------|----------|------------|-------------|-------------|-----------------|----------------|----------|----------|
| Personal Category | Re           | fer               | to ' | ʻUsi          | ng         | Syı      | mbo       | ol L            | Jpda     | ate       | Fu         | ncti   | on'      | on         | ра          | ge          | 27              | for            | det      | ails.    |
| Punctuation       |              | ,                 | :    | ;             | "          | •        | •         | ?               | !        | ¿         | i          | -      | &        | ~          |             | \           | /               |                |          |          |
| Business          | @            | #                 | %    | B             | ©          | тм       | CE        | ✓               | ⅌        | <u> Ч</u> |            | 1      |          | ✓          |             |             |                 |                |          |          |
| Mathematics       | +            | -                 | ×    | ÷             | ±          | =        | ≧         | ≦               | ≠        | *         | <i>:</i> . |        |          |            |             |             |                 |                |          |          |
| Brackets          | (            | )                 | [    | ]             | <          | >        | «         | <b>&gt;&gt;</b> | [        | ]         | §          |        |          |            |             |             |                 |                |          |          |
| Arrows            | <b>+</b>     | +                 | t    | 1             | <b>‡</b>   | ₽        | ‡         | B               | - F      |           | Fig.       |        |          |            |             |             |                 |                |          |          |
| Unit              | \$           | ¢                 | €    | £             | ¥          | ٥        | ft.       | in.             | m²       | m³        | CC         | $\ell$ | OZ.      | lb.        | °F          | °C          |                 |                |          |          |
| International     | <u>a</u>     | 0                 | α    | ß             | γ          | δ        | μ         | Ω               | ф        | Σ         |            |        |          |            |             |             |                 |                |          |          |
| Number            | 2            | 3                 | 2    | 3             | 1/4        | 1/2      | 3/4       | ı               | Ш        | Ш         | IV         | ٧      | VI       | VII        | VIII        | IX          | Χ               |                |          |          |
| Pictograph        | <b>♦</b> ∘\$ | <b>+</b>          | •    | ○<br><b>?</b> | <b>■</b>   | _<br>오   | •         | Δ               | •        | $\nabla$  | *          | ☆      | <b>^</b> | ٩          | ~           | $\Diamond$  | *               | G <sub>2</sub> | \$       | 7        |
| Electrical        | A            | Ť                 | ~    | ==            | <b>⊣</b> ⊢ | ψ        | $\otimes$ | <b>—</b>        | 7,       |           | 0          |        | $\Theta$ | ①          | $\Diamond$  | <b>-</b> Ø- | 4               | •              | Ą        |          |
| Audio_Visual      | _ ⊩          | ×                 | Ψ    |               | <b>=</b>   | ₩        | 0         | 10              | 栄        |           | R          | 8≟8    | ဂ        | 1          | <b>((()</b> | 長           | <b>&gt;&gt;</b> | M              | •        | •        |
| Signs             | 0 0          | ₩                 | Λ    | 8             | î          | Ť        | Ť         | *IT             | Ė        | 洌         | ÿ          | j,     | ۳٩       | 9          | ®           | <b>T</b>    | 11              | 4              | <b>®</b> | <b>①</b> |
| Communication     | 2            | <b>©</b>          | Ø    | <b>=</b>      | $\bowtie$  |          |           |                 |          |           |            |        |          |            |             |             |                 |                |          |          |
| Vehicle           | රුණ          | ð€                | €    |               | ₩          | 曱        |           | +               | <b>™</b> | 4         |            |        |          |            |             |             |                 |                |          |          |
| Sports            | 1            | 0                 | ₩    | 00            | ⊗          | <b>6</b> | 逢         | ጶ               |          |           |            |        |          |            |             |             |                 |                |          |          |
| Nature            | *            | 縧                 | 费    | Λ             | ٥          | (3)      | 豪         | <b>†</b>        | Ģ        | Š         |            |        |          |            |             |             |                 |                |          |          |
| Others            | <b>⊕</b>     | <u>&amp;</u><br>Ō | Щ    | Ġ             | Œ          | 9        | 0         | Å               | Ä        | ø         | Õ          | *      | Ô        | <b>(#)</b> | **          | *           | 0               | è              | P        | ĝĸ       |

The use of the CE mark is strictly governed by one or more European Council directives. Ensure that any labels you produce which use this mark conform with the relevant directives.

# **Entering Accented Characters**

The P-touch can display and print a set of accented characters such as other language specific characters.

- **1** Enter the character you wish to change to an accented character.
  - Caps mode can be used with the Accent function.
- Press the **Accent** key.
  The character you entered will change to an accented character.
- 3 Press the **Accent** key repeatedly until the desired accented character is selected, or select it by using the ◀ or ▶ key.
  - ① The order of accented characters displayed will differ depending on the selected LCD language.
- Press the **OK** or **Enter** key.
  The selected accented character is inserted into the line of text.
  - Press the Escape key to return to the previous step.
    Refer to the Accented Character List table for a complete list of all accented characters available.

### Accented Character List

| Character | Accented Characters | Character | Accented Characters |
|-----------|---------------------|-----------|---------------------|
| а         | á à â ä æ ã ą å ā ă | n         | ñňńņ                |
| Α         | Á À Â Ä Æ Ã Ą Å Ā Ă | N         | ÑŇŃŅ                |
| С         | çčć                 | 0         | óòôøööœő            |
| С         | ÇČĆ                 | 0         | 0 0 0 0 0 0 E 0     |
| d         | ď ð đ               | r         | řfţ                 |
| D         | ĎĐ                  | R         | ŘŔŖ                 |
| е         | é è ê ë ę ě ė ē     | S         | š ś ş ş ß           |
| E         | ÉÈĒËĘĔĖĒ            | S         | Š \$ \$ β           |
| g         | ģğ                  | t         | ť ţ þ               |
| G         | ĢĞ                  | Т         | ŤΤÞ                 |
| i         | íìîïįīı             | u         | ú ù û ü ų ů ū ű     |
| 1         | î ì î ï Į ī i       | U         | ύὺῦΰΫοῦ             |
| k         | ķ                   | у         | ýÿ                  |
| K         | Ķ                   | Y         | ÝΫ                  |
|           | ł [                 | Z         | žźż                 |
| L         | ŁĹĻĽ                | Z         | ŽŹŻ                 |

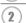

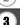

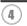

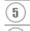

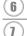

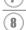

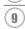

# **Setting Character Attributes**

### **Setting Character Attributes by Label**

Using the **Text** key, you can select a font and apply size, width, style, line, and alignment attributes.

- Press the **Text** key.
  The current settings are displayed.
- 2 Select an attribute using the ▲ or ▼ key, and then set a value for that attribute using the ◀ or ▶ key.
- 3 Press the **OK** or **Enter** key to apply the settings.
  - New settings are NOT applied if you do not press the **OK** or **Enter** key.

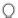

- Press the **Escape** key to return to the previous step.
- Press the **Space** key to set the selected attribute to the default value.
- Refer to the Setting Options table for a list of all available settings.
- Small characters may be difficult to read when certain styles are applied (e.g. Shadow + Italic).

### **Setting Character Attributes by Each Line**

When a label consists two or more lines of text, you can set different value of character attributes (font, size, width, style, line and alignment) for each line.

Move the cursor to the line you wish to change the character attribute by using the  $\blacktriangle$  or  $\blacktriangledown$  key. Next, press the **Text** key while holding down **Shift** key to display the attributes. ( $\Alpha$  on the screen indicates that you are now applying the attribute for that specific line only.)

| †Font<br>Size<br>Width | > <b>HEL</b><br>: Auto<br>: x 1 | Δ |
|------------------------|---------------------------------|---|
| Style                  | : Ñormal                        |   |

When different value of attribute is set for each line, the value will be displayed as \*\*\*\* when you press the Text key. When you change the setting on this screen by using the ▲ or ▼ key, the same change will be applied to all lines of the label.

| Width : x 1    | Font<br>Size | >***** |
|----------------|--------------|--------|
| Style : Normal |              | : x 1  |

Setting Options

| Attribute | Value               | Result        |
|-----------|---------------------|---------------|
| Font      | HEL<br>(Helsinki)   | ABCabc        |
|           | BRU<br>(Brussels)   | ABCabc        |
|           | US<br>(USA)         | ABCabc        |
|           | FLO<br>(Florida)    | <b>ABCabc</b> |
|           | BEL<br>(Belgium)    | ABCabc        |
|           | SGO<br>(San Diego)  | ABCabc        |
|           | LA<br>(Los Angeles) | ABCabc        |
|           | CAL<br>(Calgary)    | АВСавс        |

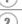

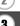

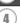

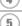

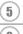

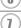

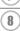

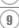

| Attribute | Value | Result                                                                                                    |
|-----------|-------|----------------------------------------------------------------------------------------------------|
| Size      | Auto  | When Auto is selected, the text is automatically adjusted to print in the largest size available for each tape width. |
|           | 48pt  | ABCabc                                                                                                    |
|           | 42pt  | ABCabc                                                                                                    |
|           | 36pt  | ABCabc                                                                                                    |
|           | 24pt  | ABCabc                                                                                                    |
|           | 18pt  | ABCabc                                                                                                    |
|           | 12pt  | ABCabc                                                                                                    |
|           | 9pt   | ABCabc                                                                                                    |
|           | 6pt   | AB Cabo                                                                                                    |
| Width     | x2    | ABCabc                                                                                                    |
|           | x3/2  | ABCabc                                                                                                    |
|           | x1    | ABCabc                                                                                                    |
|           | x2/3  | ABCabc                                                                                                    |
|           | x1/2  | ABCabc                                                                                                    |
|           | x1/2  | ABCabc                                                                                                    |

| Attribute | Value                     | Result                                |  |
|-----------|---------------------------|---------------------------------------|--|
|           | Normal                    | ABCabc                                |  |
|           | BLD<br>(Bold)             | ABCabc                                |  |
|           | OUT<br>(Outline)          | ABCabc                                |  |
|           | SHD<br>(Shadow)           | ABCabc                                |  |
|           | SLD<br>(Solid)            | ABCabc                                |  |
| Style     | ITL<br>(Italic)           | ABCabc                                |  |
|           | I+BLD<br>(Italic Bold)    | ABCabc                                |  |
|           | I+OUT<br>(Italic Outline) | ABCabc                                |  |
|           | I+SHD<br>(Italic Shadow)  | ABCabc                                |  |
|           | I+SLD<br>(Italic Solid)   | ABCabc                                |  |
|           | VRT<br>(Vertical)         | C C C C C C C C C C C C C C C C C C C |  |
|           | Off                       | ABCabc                                |  |
| Line      | UND<br>(Underline)        | <u>ABCabc</u>                         |  |
|           | STR<br>(Strikeout)        | ABCabc                                |  |

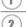

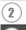

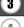

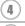

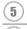

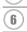

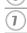

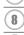

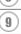

| Attribute            | Value             | Result      |  |  |  |  |
|----------------------|-------------------|-------------|--|--|--|--|
| Align<br>(Alignment) | Left              | ABCabc      |  |  |  |  |
|                      | Center            | ABCabc      |  |  |  |  |
|                      | Right             | ABCabc      |  |  |  |  |
|                      | Just<br>(Justify) | A B C a b c |  |  |  |  |

#### **Setting Auto Fit Style**

When "Size" is set to "Auto" and "Length" is set to a specific length, you can select the way of reducing the text size to fit within the label length.

When "Text Size" is selected, the total text size is modified to fit within the label.

When "Text Width" is selected, the text width will be reduced to the size of x1/2 setting. (If further size reduction is required to fit the text into the selected label length, the total text size will be modified after reducing the text width to x1/2 setting.)

- 2 Select the style using the ▲ or ▼ key.
- 3 Press the **OK** or **Enter** key to apply the setting.
- Q
- Press the **Escape** key to return to the previous step.
  - Press the **Space** key to set the style to the default setting ("Text Size").

## **Setting Label Attributes**

Using the **Label** key, you can create a label with a frame around the text and specify the label length and tab length. (Cut Options which may be needed when printing a label can also be set by using the **Label** key. Refer to "Tape Cutting Options" on page 57.)

1 Press the Label key.

The current settings are displayed.

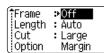

2 Select an attribute using the ▲ or ▼ key, and then set a value for that attribute using the ◀ or ▶ key.

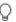

- When setting the tab length, hold down the 

  or 

  key
  to change the value faster.
  - When setting the label length, refer to "Adjusting the Label Length" on page 59

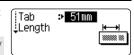

**3** Press the **OK** or **Enter** key to apply the settings.

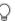

New settings are NOT applied if you do not press the **OK** or **Enter** key.

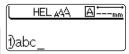

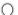

- Press the **Escape** key to return to the previous step.
- Press the **Space** key to set the selected attribute to the default value.
- Refer to the Setting Options table for a list of all available settings.

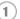

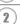

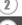

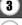

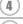

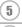

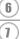

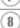

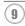

#### ● Frames ●

| Attribute | Value | Result                                    |
|-----------|-------|-------------------------------------------|
|           | Off   | ABCabc                                    |
|           | 1     | ABCabc                                    |
|           | 2     | ABCabc                                    |
|           | 3     | ABCabc                                    |
|           | 4     | ABCabc                                    |
|           | 5     | ABC abc ABC<br>ABC abc ABC<br>ABC abc ABC |
| Frame     | 6     | ## ABCabc                                 |
|           | 7     | ● ABCabc .*                               |
|           | 8     | ABCabc ABCabc                             |
|           | 9     | ABCabc 🚜                                  |
|           | 10    | <b>ala</b> ABCabc <b>d</b>                |
|           | 11    | ABCabc 🖋                                  |
|           | 12    | ◆ ABCabc                                  |

| Attribute  | Value                                                                                                    | Result          |
|------------|----------------------------------------------------------------------------------------------------|-----------------|
|            | 13                                                                                                    | ABCabc 👺        |
|            | 14                                                                                                    | ■ ABCabc ★      |
|            | 15                                                                                                    | <b>ABCabc</b> : |
| Frame      | 16                                                                                                    | <b>△</b> ABCabc |
| Flaille    | 17                                                                                                    | ★ ABCabc ★      |
|            | 18                                                                                                    | ABCabc          |
|            | 19                                                                                                    | ABCabc          |
|            | 20                                                                                                    | ASCASC          |
| Length     | The length of the label can be set within the range 30mm - 300mm. When <b>Auto</b> is selected, the length of the label is automatically adjusted based on the amount of text entered. |                 |
| Tab Length | The length of the tab can be set within the range 0mm -100mm. The default setting is <b>50mm</b> .                                                                                     |                 |

2

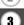

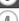

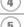

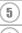

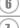

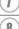

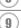

## **Using Auto-Format Layouts**

Using the Auto-Format function you can quickly and easily create labels for a variety of purposes, such as file tabs, equipment labels, name badges, etc. Simply select a layout from the templates or block layouts, enter the text and apply formatting as desired.

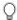

Symbols and accented characters can also be used in auto-format layouts.

#### Using Templates - Example creating an Asset Tag

- Press the **Auto-Format** key to display the Auto-Format screen, and then select "Templates" using the ▲ or ▼ key.
- Press the **OK** or **Enter** key.
  The last template used is displayed.
- 3 Select a template using the ▲ or ▼ key.
- Press the **OK** or **Enter** key. The Style screen is displayed.

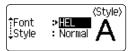

5 Select an attribute using the ▲ or ▼ key, and then set a value for that attribute using the ◀ or ▶ key.

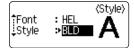

6 Press the **OK** or **Enter** key.

The Bar Code Setup screen is displayed.

The Bar Code Setup screen is displayed only when a layout containing a bar code is selected.

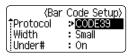

Select an attribute using the ▲ or ▼ key, and then set a value for that attribute using the ◄ or ► key.

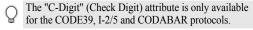

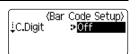

8 Press the **OK** or **Enter** key.

The template text entry screen is displayed.

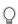

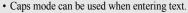

 The "Text Reminder" function (predictive text) is also enabled when entering text with the Auto-Format function. Refer to "Entering and Editing Text" page 23 details on predictive text.

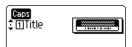

**9** Enter the text and then press the **OK** or **Enter** key. Repeat this for each text field.

After all text fields are entered, the print menu is displayed when the **OK** or **Enter** key is pressed.

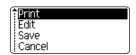

10 Select "Print" using the ▲ or ▼ key and then press the **OK** or **Enter** key to print the label.

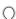

• Select "Edit" to change the text data or style settings.

- Select "Save" to store the label in a file memory.
  - Select "Cancel" to exit the Auto-Format function.
  - · Select "Print Options" to set the print settings.

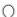

- Press the **Escape** key to return to the previous step.
- On the Style and Bar Code Setup screens, press the Space key to change the selected attribute
  to the default value.
- Refer to the Templates table for a list of available templates.
- To print multiple copies, sequentially numbered copies, or a mirror image of the label, with
  the print menu displayed hold down the Shift key and press the Print key to display the Print
  Options menu.

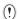

- If the width of the current tape cassette does not match the set width for the selected layout, an error message is displayed when you try to print the label. Press the Escape key or any other key to clear the error message, and insert a tape cassette of the correct width.
  - If the number of characters entered exceeds the limit, "Text Too Long!" is displayed when the OK or Enter key is pressed. Press the Escape key or any other key to clear the error message, and edit the text using fewer characters.
  - When using the Auto-Format function the label is cut with a margin on the left and right ends regardless of the current Tape Cutting Option setting (refer to page 57).
  - Cutting is disabled when "Cut Option" is set to Special Tape.

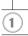

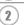

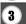

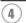

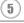

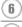

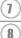

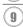

## ■ Templates

| Templates     |                                 |                                                                                                    |  |  |
|---------------|---------------------------------|----------------------------------------------------------------------------------------------------|--|--|
| Attribute     | Value                           | Details                                                                                                    |  |  |
|               | Binder Spine 1                  | <b>Ø &lt; → ШØ  </b>                                                                                                    |  |  |
|               | Binder Spine 2                  | (24 mm x 219 mm) (18 mm x 219 mm)                                                                                                    |  |  |
|               | File Folder Tab                 | PAYABLES  (12 mm x 82 mm)                                                                                                    |  |  |
|               | Divider Tab<br>(Hanging Folder) | AUGUST (12 mm x 42 mm)                                                                                                    |  |  |
|               | Asset Tag                       | Property of:  ABC Company, Inc.                                                                                                    |  |  |
| Template Name | Bin Box                         | Lock Washer<br>14-20 Nr Thursd Str.<br>0 11-20 Nr Thursd Str.<br>14-20 Nr Thursd Str.<br>14-20 Nr Thursd |  |  |
|               | Equipment Label                 | ABC Company, Inc. Control Sales Equipment No. 1123456789 (24 mm x 58 mm)                                                                                                    |  |  |
|               | Faceplate (VRT)                 | (12 mm x 70 mm)                                                                                                    |  |  |
|               | Cable Wrap 1                    | 24 mm x 39 mm)                                                                                                    |  |  |
|               | Cable Wrap 2                    |                                                                                                    |  |  |

| Attribute     | Value           | Details                                                                                    |  |  |
|---------------|-----------------|--------------------------------------------------------------------------------------------|--|--|
|               | Address Label 1 | 0740412 XXXX CORPORATION 7619N, Benther Blvd, Burlett, TN 38133 Telephone: +1-901-377-XXXX |  |  |
|               |                 | (24 mm x 70 mm)                                                                            |  |  |
|               | Address Label 2 | XXXX CORPORATION 7619N, B rether Blvd. Bartlett, TN38133 Telephone: +1-901-377-XXXX        |  |  |
|               |                 | (18 mm x 70 mm)                                                                            |  |  |
|               | Name Badge 1    | Robert Becker Sales Manager ABC Company, Inc.                                              |  |  |
|               |                 | (24 mm x 72 mm)                                                                            |  |  |
|               | Name Badge 2    | Robert Becker  ABC Company, Inc.                                                           |  |  |
| Template Name |                 | (18 mm x 72 mm)                                                                            |  |  |
| remplate Name | Name Badge 3    | Robert Becker                                                                              |  |  |
|               |                 | (12 mm x 72 mm)                                                                            |  |  |
|               | CD Case Spine 1 | My Favorite Music                                                                          |  |  |
|               |                 | (6 mm x 113 mm)                                                                            |  |  |
|               | CD Case Spine 2 | My Favorite Music                                                                          |  |  |
|               |                 | (3.5 mm x 113 mm)                                                                          |  |  |
|               | VHS Spine       | Mike's Favorite Films 595min. Comedy, Adian, Honor 010010000                               |  |  |
|               | •               | (18 mm x 140 mm)                                                                           |  |  |
|               | MiniDV Spine    | Julie's Wedding                                                                            |  |  |
|               |                 | (9 mm x 42 mm)                                                                             |  |  |

#### **Using Block Layouts**

- Press the Auto-Format key to display the Auto-Format screen, and then select "Block Layouts" using the ▲ or ▼ key.
- Press the **OK** or **Enter** key to display the Tape Width screen, and then select a tape width using the ▲ or ▼ key.
- Press the **OK** or **Enter** key.
  When the tape width has not changed, the last block layout selected is displayed.
  When the tape width has changed, the default layout for the new tape width is displayed.
- **4** Select a block layout using the **▲** or **▼** key.
- Press the **OK** or **Enter** key. The Style screen is displayed.

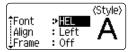

- Select an attribute using the ▲ or ▼ key, and then set a value for that attribute using the ◀ or ▶ key.
  - Press the **Space** key to set the selected attribute to the default value.

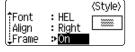

Press the **OK** or **Enter** key.
The block layout text entry screen is displayed.

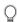

- Caps mode can be used when entering text.
- The "Text Reminder" function (predictive text) is also enabled when entering text with the Auto-Format function. Refer to "Entering and Editing Text" on page 23 for details on predictive text.

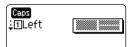

Enter text and then press the **OK** or **Enter** key.
Repeat for each text field.
After all text fields are completed, press the **OK** or **Enter** key to display the print menu.

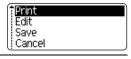

9 Select "Print" using the ▲ or ▼ key and then press the **OK** or **Enter** to print the label.

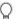

- Select "Edit" to change the text data or style settings.
- Select "Save" to store the label in a file memory.
- Select "Cancel" to exit the Auto-Format function.
- Select "Change Layout" to use a different layout.
- Select "Print Options" to set the print settings.

- 0
- Press the **Escape** key to return to the previous step.
- Refer to the Block Layouts table for a list of available block layouts.
  - To print multiple copies, sequentially numbered copies, or a mirror image of the label, with
    the print menu displayed hold down the Shift key and press the Print key to display the Print
    Options menu.
- If the width of the current tape cassette does not match the set width for the selected layout, an error message is displayed when you try to print the label. Press the **Escape** key or any other key to clear the error message, and insert a tape cassette of the correct width.
  - If the number of characters entered exceeds the limit, "Text Too Long!" is displayed when the OK or Enter key is pressed. Press the Escape key or any other key to clear the error message, and edit the text using fewer characters.
  - When using the Auto-Format function the label is cut with a margin on the left and right ends regardless of the current Tape Cutting Option setting (refer to page 57).
  - Cutting is disabled when "Cut Option" is set to Special Tape.

#### ■Block Layouts

| Attribute    | Value     | Details              |  |
|--------------|-----------|----------------------|--|
|              | 2LineA    | 12pt<br>36pt         |  |
|              | 2LineB    | 36pt<br>12pt         |  |
|              | 3 Line    | 12pt<br>12pt<br>24pt |  |
| Block layout | 1+2Line A | 48pt                 |  |
| (24mm tape)  | 1+2Line B | 48pt                 |  |
|              | 1+3Line   | 48pt                 |  |
|              | 1+4Line   | 48pt                 |  |
|              | 1+5Line   | 48pt                 |  |

| Attribute    | Value    | Details                   |  |
|--------------|----------|---------------------------|--|
|              | 2LineA   | 12pt<br>24pt              |  |
|              | 2LineB   | 24pt<br>12pt              |  |
|              | 3Line    | 9pt<br>::::9pt<br>:::24pt |  |
| Block layout | 1+2LineA | 42pt                      |  |
| (18 mm tape) | 1+2LineB | 42pt                      |  |
|              | 1+3Line  | 42pt[                     |  |
|              | 1+4Line  | 42pt[] 9pt                |  |
|              | 1+5Line  | 42pt∰∰ 9pt                |  |
|              | 2LineA   | 9pt<br>12pt               |  |
| Block layout | 2LineB   | 12pt<br>9pt               |  |
| (12 mm tape) | 3Line    | 6pt<br>6pt<br>12pt        |  |
|              | 1+2Line  | 24pt                      |  |

| Attribute                   | Value   | Details                              |  |
|-----------------------------|---------|--------------------------------------|--|
|                             | 2LineA  | 6pt<br>12pt                          |  |
| Block layout<br>(9 mm tape) | 2LineB  | 12pt<br>6pt                          |  |
|                             | 1+2Line | 18pt[ <b>***********************</b> |  |
| Block layout<br>(6 mm tape) | 1+2Line | 12pt <u>[</u> 6pt<br>6pt             |  |

## **Using Time & Date Function**

You can add time and date to your label by positioning the cursor on the text screen to the position you wish to add time/date and then pressing the **Time** key.

#### Clock Setting

The time and date set in the clock setting can be used for the display on the screen, and also for using the Time & Date function which you can add time/date to your label in desired format.

- Press the **Setup** key to display the Setup menu, select "Set Clock" using the A or ▼ keys, and then press the **OK** or **Enter** key.
- 2 The Set Clock screen is displayed. Set the year, month, date, hour and minute to the current figure using the ▲ or ▼ key. To move to the next parameter, use the ◀ or ▶ key.

(Set Clock) YYYY/MM/DD hh:mm 20**11 /** 01 / 01 00:00

You can also use the Num keys to type in the figure.

3 Press the **OK** or **Enter** key to apply the settings.

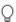

- Press the Escape key to return to the previous step.
- Press the Space key to set the format to default setting.
- The clock will activate from when the clock setting is applied.
- For the backup of clock setting, when the AC adapter is unplugged, please use AA-size alkaline batteries

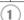

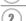

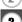

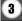

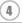

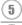

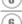

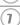

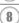

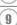

#### Time & Date Format Setting

You can select from various formats of date and time to add to your label. Also, the indication of time can be selected between analog and digital style. The format applied in this setting will also be applied for the clock display which appears on the screen when you press the **Display** key. (Refer to "Display Mode" on page 21 for detail.)

- Press the **Setup** key to display the Setup menu, select "Time & Date Format" using the ▲ or ▼ key, and then press the **OK** or **Enter** key.
- The Time & Date Format screen is displayed.
  Select date or time using the ▲ or ▼ key, and then set the format using the ◀ or ▶ key.
- **3** Press the **OK** or **Enter** key to apply the settings.
  - New settings are not applied if you do not press the **OK** or **Enter** key.
- $\bigcirc$
- Press the **Escape** key to return to the previous step.
- Press the **Space** key to set the format to default setting.
- Refer to the Format Options for a list of all available formats.

#### ■Time & Date Format Options

| Attribute | Value             |
|-----------|-------------------|
|           | 31/12/2099        |
|           | 31.12.2099        |
|           | 31-12-2099        |
|           | 31.December 2099  |
|           | 31.Dec.2099       |
| D         | 12/31/2099        |
| (Date)    | 12.31.2099        |
|           | 12-31-2099        |
|           | December 31, 2099 |
|           | Dec. 31, 2099     |
|           | 2099/12/31        |
|           | 2099-12-31        |
|           |                   |

| Attribute | Value    |
|-----------|----------|
| Т         | 11:59 PM |
| (Time)    | 23:59    |

The date and time used for the value is a sample setting. When a format is selected, the date and time set in the clock setting will appear in the selected format style.

#### **Time Stamp Setting**

#### [Timing]

You can select whether to print the date/time of when you press the **Time** key or the date/time of when you press the **Print** key to add to your label.

- Press the Setup key to display the Setup menu, select "Time Stamp Setting" using the ▲ or ▼ key, and then press the OK or Enter key.
- 2 Select "Timing" using the ▲ or ▼ key, and then select the value for the setting using the ◀ or ▶ key.
- **3** Press the **OK** or **Enter** key to apply the settings.
- Press the **Escape** key to return to the previous step.
   Press the **Space** key to set the format to default setting.
  - Refer to the Time Stamp: Timing Options for available settings.

#### ■ Time Stamp : Timing Options

|       | Attribute | Value | Description                                                                                                    |
|-------|-----------|-------|----------------------------------------------------------------------------------------------------|
| Timin | Timing    | Auto  | Press the <b>Time</b> key; a clock icon will be inserted where the cursor is positioned on the text input screen. When you press the <b>Print</b> key, the latest date/time will be printed on the label where the clock icon is positioned on the label layout. |
|       |           | Fixed | Press the <b>Time</b> key; the current date/time will be inserted where the cursor is positioned on the text input screen. When you press the <b>Print</b> key, the date/time will be printed as shown on the input screen.                                      |

When "Auto" is selected for the Timing setting and a clock icon is added to the text by pressing the **Time** key, you can confirm what settings applied for the icon by positioning the cursor under the clock icon, and then pressing the **Time** key.

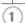

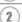

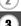

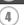

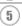

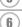

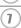

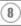

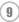

#### [Time Stamp Format]

You can select which information to use when adding date and time to your label. Four options (Date, Time, Date and Time or Time and Date) are available.

- Press the Setup key to display the Setup menu, select "Time Stamp Setting" using the ▲ or ▼ key, and then press the OK or Enter key.
- 2 Select "Format" using the ▲ or ▼ key, and then select the value for the setting using the ◀ or ▶ key.
- **3** Press the **OK** or **Enter** key to apply the settings.

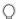

- Press the **Escape** key to return to the previous step.
- Press the **Space** key to set the value to default setting.
- Refer to the Time Stamp: Format Options for available settings.

#### ■ Time Stamp : Format Options

| Attribute Value |                                                             | Description                                     |  |
|-----------------|-------------------------------------------------------------|-------------------------------------------------|--|
|                 | Date                                                        | Date only will be printed on the label.         |  |
| Format          | Date & Time The date and time will be printed on the label. |                                                 |  |
| Format          | Time                                                        | Time Time only will be printed on the label.    |  |
|                 | Time & Date                                                 | The time and date will be printed on the label. |  |

#### [Forward]

You can select whether to use a forwarded (future) date and time or the current date and time when using the Time & Date Function.

- Press the Setup key to display the Setup menu, select "Time Stamp Setting" using the ▲ or ▼ key, and then press the OK or Enter key.
- 2 Select "Forward" using the ▲ or ▼ key, and then to specify the amount of date and time to increase, select "On" using the ◀ or ▶ key.

Press the **OK** or **Enter** key. The Forward screen is displayed. Set the amount of year, month, week, day, hour, and minute to increase from the currently set clock when using the Time & Date function using the

(Forward) YY/MM/WW/DDD/hh/mmm OO OO **⊡2** OOO OO OOO

of Pikey.

You can also use the Num keys to type in the figure.

4 Press the **OK** or **Enter** key to apply the settings.

Q

- Press the **Escape** key to return to the previous step.
- Press the **Space** key to set the format to default setting.
- Refer to the Time Stamp: Forward Options for a list of all available formats.

#### ■ Time Stamp : Forward Options

| Attribute | Value | Description                                                                             |
|-----------|-------|-----------------------------------------------------------------------------------------|
| Forward   | On    | The time/date will be increased according to the value selected in the Forward setting. |
| . S. Wald | Off   | Current time/date will be printed.                                                      |

## Creating a Bar Code Label

Using the Bar Code function you can create labels with one dimensional bar codes for use with cash registers, stock control systems or other bar code reader systems, or even asset control tags used in an asset management system.

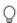

- The P-touch is not designed exclusively for creating bar code labels. Always check that bar code labels can be read by the bar code reader.
- For best results, print bar code labels in black ink on white tape. Some bar code readers
  may not be able to read bar code labels created using coloured tape or ink.
- Use the "Large" setting for "Width" whenever possible. Some bar code readers may not be able to read bar code labels created using the "Small" setting.
- Continuously printing a large number of labels with bar codes can overheat the print head, which may affect printing quality.

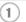

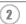

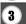

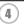

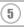

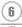

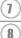

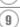

#### **Setting Bar Code Parameters**

- Press the Setup key to display the Setup menu, select "Bar Code Setup" using the ▲ or ▼ key, and then press the OK or Enter key. The Bar Code Setup screen is displayed.
- 2 Select an attribute using the ▲ or ▼ key, and then set a value for that attribute using the ◀ or ▶ key.
  - (!) Characters may not appear below the bar code even when "On" is selected for "Under #", depending on the tape width being used, the number of lines entered, or the current character style settings.
- 3 Press the **OK** or **Enter** key to apply the settings.
  - New settings are NOT applied if you do not press the **OK** or **Enter** key.
  - The "C-Digit" (Check Digit) attribute is only available for the CODE39, I-2/5 and CODABAR
    protocols
  - Press the **Escape** key to return to the previous step.
  - Press the **Space** key to set the selected attribute to the default value.
  - Refer to the Bar Code Settings table for a list of all available settings.

#### Bar Code Settings

| Attribute                           | Value                                                                                                   |  |  |
|-------------------------------------|----------------------------------------------------------------------------------------------------|--|--|
| Protocol                            | <b>CODE39</b> , CODE128, EAN-8, EAN-13,<br>GS1-128 (UCC/EAN-128), UPC-A, UPC-E, I-2/5 (ITF),<br>CODABAR |  |  |
| Width                               | Small                                                                                                   |  |  |
| Widti                               | Large                                                                                                   |  |  |
| Under#                              | On                                                                                                    |  |  |
| (characters printed below bar code) | Off                                                                                                    |  |  |
|                                     | Off                                                                                                    |  |  |
| C.Digit<br>(check digit)            | On<br>(only available for the CODE39, I-2/5<br>and CODABAR protocols)                                   |  |  |

#### **Entering Bar Code Data**

Press the **Bar Code** key.
The Bar Code Input screen is displayed.

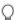

• Up to five bar codes can be entered on a label.

Type in the bar code data. Special characters can be entered in the bar code when using the CODE39, CODABAR, CODE128 or GS1-128 (UCC / EAN-128) protocols. When not using special characters, go to step 5.

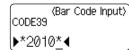

- 3 Press the **Symbol** key. A list of characters available for the current protocol is displayed.
- 4 Select a character using the ▲ or ▼ key, then press the **OK** or **Enter** key to insert the character in the bar code data.

〈Bar Code Input〉 CODE39 ▶\*2010/\*◀

Press the **OK** or **Enter** key to insert the bar code in the label.

The bar code is displayed on the text entry screen.

| ( HEL ₄AA               | 121mm |
|-------------------------|-------|
|                         |       |
| <b>∄</b> abc <b>III</b> |       |

 $\bigcirc$ 

CODE39

- Press the **Escape** key to return to the previous step.
- Refer to the Special Characters List table for a list of all available settings.

## Special Character ListCODABAR

| Code | Special Character |
|------|-------------------|
| 0    | -                 |
| 1    |                   |
| 2    | (SPACE)           |
| 3    | \$                |
| 4    | /                 |
| 5    | +                 |
| 6    | %                 |
|      | •                 |

| Code | Special Character |
|------|-------------------|
| 0    | -                 |
| 1    | \$                |
| 2    | :                 |
| 3    | /                 |
| 4    |                   |
| 5    | +                 |
|      |                   |

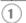

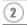

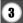

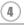

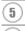

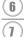

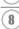

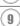

CODE128, GS1-128 (UCC / EAN-128)

| Code | Special Character | Code | Special Character | Code | Special Character |
|------|-------------------|------|-------------------|------|-------------------|
| 0    | (SPACE)           | 24   | \                 | 48   | DC3               |
| 1    | !                 | 25   | ]                 | 49   | DC4               |
| 2    | "                 | 26   | ^                 | 50   | NAK               |
| 3    | #                 | 27   | _                 | 51   | SYN               |
| 4    | \$                | 28   | NUL               | 52   | ETB               |
| 5    | %                 | 29   | •                 | 53   | CAN               |
| 6    | &                 | 30   | SOH               | 54   | EM                |
| 7    | •                 | 31   | STX               | 55   | SUB               |
| 8    | (                 | 32   | ETX               | 56   | ESC               |
| 9    | )                 | 33   | EOT               | 57   | {                 |
| 10   | *                 | 34   | ENQ               | 58   | FS                |
| 11   | +                 | 35   | ACK               | 59   |                   |
| 12   | ,                 | 36   | BEL               | 60   | GS                |
| 13   | -                 | 37   | BS                | 61   | }                 |
| 14   |                   | 38   | HT                | 62   | RS                |
| 15   | /                 | 39   | LF                | 63   | 2                 |
| 16   | :                 | 40   | VT                | 64   | US                |
| 17   | ;                 | 41   | FF                | 65   | DEL               |
| 18   | <                 | 42   | CR                | 66   | FNC3              |
| 19   | =                 | 43   | SO                | 67   | FNC2              |
| 20   | >                 | 44   | SI                | 68   | FNC4              |
| 21   | ?                 | 45   | DLE               | 69   | FNC1              |
| 22   | a                 | 46   | DC1               |      |                   |
| 23   | [                 | 47   | DC2               |      |                   |

#### **Editing and Deleting a Bar Code**

- To edit the bar code data position the cursor beneath the bar code mark on the data entry screen and then open the Bar Code Input screen. Refer to "Entering Bar Code Data" on page 51.
- To edit the "Width" and "Under#" settings on a bar code already placed on the screen, position the cursor beneath the bar code mark on the data entry screen and then open the Bar Code Setup screen. Refer to "Setting Bar Code Parameters" on page 50.
- To delete a bar code from a label, position the cursor to the right of the bar code mark on the data entry screen and press the Backspace key.

#### LABEL PRINTING

#### **Label Preview**

Using the Preview function you can check the layout of the label before printing.

1 Press the **Preview** key.

An image of the label is displayed on the screen.

The length of the label is shown in the lower-right corner of the screen.

Press the ◀ or ▶ key to scroll the preview to the left or right.

Press the ▲ or ▼ key to change the magnification of the preview.

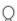

- Press the Escape, OK or Enter key to return to the text entry screen.
- To scroll the preview to the left or right end, hold down the Shift key and press the 

  or 

  key.
- To print the label directly from the preview screen, press the **Print** key or open the print options screen and select a print option. Refer to "Printing a Label" below for details.
- The print preview is a generated image of the label, and may differ from the actual label when printed.

## **Printing a Label**

Labels can be printed once text entry and formatting is complete. Printing options include single and multiple copies, sequential numbering and mirror-printing.

- Do not pull the label coming out of the tape exit slot. Doing so will cause the ink ribbon to be discharged with the tape.
  - Do not block the tape exit slot during printing or when feeding tape. Doing so will cause the tape to jam.
  - Be sure to check that there is enough tape remaining when printing several labels continuously. If tape is running low, set fewer copies, print labels one at a time, or replace the tape cassette.
  - Striped tape indicates the end of the tape cassette. If this appears during printing, press the **Power** key to turn the P-touch off. Attempting to print with an empty tape cassette may damage the machine.

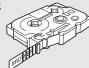

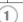

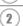

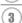

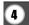

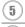

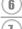

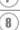

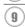

#### **Printing a Single Copy**

- 1 Make sure that the appropriate tape cassette is inserted and ready for printing.
- Press the **Print** key. "Printing...Copies" is displayed while the labels are being printed.

Printing... 1/1 Copies

- To stop printing, press the **Power** key to turn off the P-touch.
- ① There are several other messages that may appear when you press the **Print** key. Refer to "Error Messages" on page 75 for further information about error messages.

#### **Printing Multiple Copies**

Using this function you can print up to 99 copies of the same label.

- 1 Make sure that the appropriate tape cassette is inserted and ready for printing.
- Plots down the Shift key and press the Print key to display the print options screen, and then select "Copies" using the ▲ or ▼ key.
- Press the **OK** or **Enter** key to display the Copies screen, and then select the number of copies to be printed using the ▲ or ▼ key, or type the number using the number keys.
  - Hold down the ▲ or ▼ key to change the number of copies faster.
- Press the **OK** or **Enter** key. "Printing...Copies" is displayed while the labels are being printed.

Printing... 2/5 Copies

- Q:
- Press the **Escape** key to return to the previous step.
  - Unless set otherwise, the tape is automatically cut after each copy is printed. Refer to "Tape Cutting Options" on page 57 to change this setting.
  - The figures shown on the screen during printing indicate the "count / number of copies set".
  - Pressing the **Space** key when setting the number of copies resets the value to 1, the default.

#### **Auto-numbering Labels**

Using the numbering function you can create a set of sequentially numbered labels from a single label format.

- 1 Make sure that the appropriate tape cassette is inserted and ready for printing.
- Hold down the **Shift** key and press the **Print** key to display the print options screen, and then select "Numbering" using the ▲ or ▼ key.
- Press the **OK** or **Enter** key.
  The numbering start point screen is displayed.
  - To apply auto-numbering to a bar code, select the bar code here. After selecting the bar code you will be prompted to enter the number of labels to be printed (step 6).

(Numbering) Start Point? Dabc **1**0

Move the cursor to the first character to be incremented in the numbering sequence and press the **OK** or **Enter** key.

The numbering end point screen is displayed.

End Point?
(Numbering)
(Numbering)

Move the cursor to the last character to be incremented in the numbering sequence and press the **OK** or **Enter** key.

The number of labels to be printed is displayed.

Select the number of labels to be printed using the ▲ or ▼ key, or type the number using the number key.

Hold down the ▲ or ▼ key to change the number of

\$\text{Numbering}\\ \frac{10 - 14}{\text{10}}

7 Press the **OK** or **Enter** key.

labels faster

The labels are printed.

As each label is printed the number of copies printed is shown.

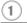

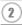

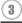

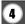

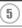

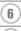

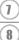

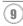

#### LABEL PRINTING

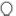

- Press the **Escape** key to return to the previous step.
- The tape is automatically cut after each copy is printed. Refer to "Tape Cutting Options" on page 57 to change this setting.
  - The figures shown on the screen during printing indicate the "count / number of copies".
  - Pressing the Space key when selecting the number of copies resets the value to 1, the default.
  - Auto-numbering can also be applied to bar codes. When a bar code contains an autonumbering sequence, no other fields in the label can contain an auto-numbering sequence.
  - The auto-number portion of the label is incremented after each label is printed.
- Only one auto-numbering sequence can be used in a label.
- Any symbols or other non-alphanumeric characters in the auto-numbering sequence are ignored.
- An auto-numbering sequence can only contain a maximum of five characters.

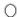

Letters and numbers increase as shown below:

| 0  | <b>→</b> | 1  | 9 🗲         | 0  | <b>→</b> |  |
|----|----------|----|-------------|----|----------|--|
| A  | <b>→</b> | В  | Z 👈         | Α  | <b>→</b> |  |
| a  | <b>→</b> | b  | z 👈         | a  | <b>→</b> |  |
| A0 | <b>→</b> | A1 | A9 <b>→</b> | B0 | <b>→</b> |  |

Spaces (shown as underscores "\_" in the example below) can be used to adjust the spacing between characters or to control the number of digits that are printed.

#### **Mirror Printing**

Using the mirror printing function you can create labels with the text printed in reverse so that they can be read from the opposite side when attached to glass or other transparent material.

- 1 Make sure that the appropriate tape cassette is inserted and ready for printing.
- Hold down the **Shift** key and press the **Print** key to display the print options screen, and then select "Mirror" using the ▲ or ▼ key.
- 3 Press the **OK** or **Enter** key. The message "Mirror Print?" is displayed.
- 4 Press the **OK** or **Enter** key. "Printing...Copies" is displayed while the labels are being printed.

Printing... 1/1 Copies

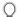

- Press the **Escape** key to return to the previous step.
- Text should be printed on clear tape when using the mirror printing function.
- The copy and auto-numbering functions cannot be used together with the mirror printing function.

## **Tape Cutting Options**

The tape cutting options allow you to specify how the tape is fed and cut when printing labels. In particular, the "Chain" and "No Cut" options greatly reduce the amount of wasted tape by using smaller margins and eliminating blank sections cut between labels.

- 1 Press the **Label** key to display the Label menu.
- Select "Cut Option" using the ▲ or ▼ key, and then set the value by using the ◀ or ► key.
- **3** Press the **OK** or **Enter** key to apply the settings.
  - New settings are NOT applied if you do not press the **OK** or **Enter** key.
  - Press the **Escape** key to return to the previous step.
    - Refer to the Tape Cutting table for a list of all available settings.

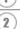

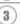

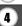

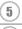

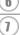

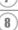

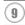

#### ■ Tape Cutting

| Setting         | Description                                                                                                    | Example                   |
|-----------------|----------------------------------------------------------------------------------------------------|---------------------------|
| Large<br>Margin | Automatically cuts the tape after each label is printed, leaving a margin of 24 mm on each end.                                                                                                    | ABC ABC 24 mm             |
| Small<br>Margin | Automatically cuts a piece of blank tape before printing the first label and then cuts the tape after each label is printed, leaving a 4 mm margin at each end of each label.                                                                                           | 23 mm ABC ABC Amm Amm     |
| Chain           | <ul> <li>Automatically cuts a piece of blank tape before printing the first label and then cuts the tape after each label is printed, leaving a 4 mm margin at each end of each label.</li> <li>Once the last label is printed, the tape is not fed and cut.</li> </ul> | 23 mm  ABC ABC  4 mm 4 mm |
| No Cut          | Prints a strip of labels with no cuts in between. Pressing the Preview while holding down Shift key will feed and cut the last label printed.                                                                                                    | ABC ABC 24 mm 8 mm        |
| Special<br>Tape | Select this setting when using special tape.     When using Fabric Iron-On Tapes or Extra Strength Adhesive Tapes, set "On" for Manual Cutting before printing. After printing, remove the tape cassette from the machine and use scissors to cut the tape.             | ABC ABC                   |

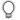

- When using Fabric Iron-On Tapes or Extra Strength Adhesive Tapes, refer to the above "Special Tape".
- The tape is not cut after the last label is printed when "Chain" or "No Cut" is set. Hold down the **Shift** key and press the **Preview** key to feed and cut tape automatically, or cut the tape manually if you are using Fabric Iron-on Tapes or Extra Strength Adhesive Tapes.

## Adjusting the Label Length

You can adjust the length of the printed label in levels of -5 to +5.

- 11 Press the **Setup** key to display the setup menu, select "Adjust Length" using the or ▼ key, and then press the OK or Enter key.
- Select "Adjust Length" by using the ▲ or ▼ key, and then set the value by using the ▲ or ▼ key.

(Adjust Length) **: E** 

- Press the **OK** or **Enter** key to apply the setting. 3|
- Press the **Escape** key to return to the previous step.
  - Press the Space key to set the value to default setting. • Approximately 1% of the total label length will be adjusted by 1 level.

## **Attaching Labels**

- If necessary, trim the printed label to the desired shape and length using scissors, etc.
- Peel the backing from the label.
- Position the label and then press firmly from top to bottom with your finger to attach the label.
- The backing of some types of tapes may be pre-cut to make it easier to peel the backing. To remove the backing, simply fold the label lengthwise with the text facing inward, to expose the inside edges of the backing. Next, peel off the backing one piece at a time.
  - · Labels may be difficult to attach to surfaces that are wet, dirty, or uneven. The labels may peel off easily from these surfaces.
  - Be sure to read the instructions provided with Fabric Iron-On Tapes, Extra Strength Adhesive Tapes or other special tapes and observe all precautions noted in the instructions.

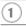

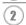

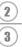

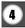

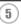

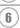

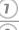

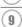

Press the **Label Collection** key.

## **Printing from the Label Collection**

#### Printing a label from the Label Collection Stored in the Machine

Pages 61 to 63 show the many labels that are stored in your Label Collection. Printing these pre-designed labels saves you time.

| _ |                                                                                                    |
|---|----------------------------------------------------------------------------------------------------|
| 2 | Select the language of the label to be printed using the ▲ or ▼ key, and then press the <b>OK</b> or <b>Enter</b> key. |
|   | The language can be selected from "Croatian", "Czech", "Danish", "Dutch",                                              |
|   | "English (United Kingdom)", "Finnish", "French", "German", "Hungarian", "Italian"                                      |
|   | "Norwegian", "Polish", "Portuguese", "Romanian", "Slovak", "Slovenian",                                                |
|   | "Spanish (Spain)", or "Swedish".                                                                                       |

| 3 | Sel        | ect the category using the ▲ or ▼ key, and then press the <b>OK</b> or <b>Enter</b> key. |
|---|------------|------------------------------------------------------------------------------------------|
|   | $\bigcirc$ | Refer to the Label Collection Lists to view all of the available labels.                 |

- The first label image is displayed.
  Select a label using the ▲ or ▼ key, and then press the **OK** or **Enter** key.
  - To add the label to your "Favorites", select "Add to Favorites" using the ▲ or ▼ key, and then press the **OK** or **Enter** key to register the selected label image in the Favorites category. Registering your most frequently used label images allows you to quickly and easily display them when needed again.
- 5 Select "Print" using the ▲ or ▼ key, and then press the **OK** or **Enter** key.
  - Label Collection categories are pre-set for specific tape widths. Tape widths are referenced after the name of the Label Collection category in parentheses. For example, to create a Shipping Label, 18 mm tape must be loaded in the machine. If the width of the current tape cassette does not match the set width for the selected layout, an error message is displayed when you try to print the label. Press the **Escape** key or any other key to clear the error message, and insert a tape cassette of the correct width.
- Using the P-touch Update Software, additional label categories can be downloaded and new label designs added to the machine or P-touch Editor.
  - Refer to "Downloading a Label Collection / Updating the Software" on page 64 for details on how to download additional categories of labels.

#### ■ Label Collection List

| - Edder Collection Elst       |                                 |                             |  |  |  |
|-------------------------------|---------------------------------|-----------------------------|--|--|--|
| Category                      | Label                           |                             |  |  |  |
|                               | <b>ERESPOND IMMEDIATELY!</b>    |                             |  |  |  |
|                               | Flease sign and return          |                             |  |  |  |
| Files                         | <u>Completed</u>                | <b>⊘Pending</b> Ö           |  |  |  |
| (12 mm tape<br>only)          | : Personal ? †Pros              | peds Too                    |  |  |  |
|                               | For Your<br>Information         | <b>Urg</b> ent!             |  |  |  |
|                               | Confidential                    | Do Not<br>Circulate         |  |  |  |
|                               | Be Quiet %                      | Interoffice Mark            |  |  |  |
|                               | Outgoing Am                     | Keep Door closed            |  |  |  |
|                               | <b>Photography</b>              |                             |  |  |  |
| Office Signage                | <b>₩ Mobile</b>                 | <u>Phones</u>               |  |  |  |
| (24 mm tape only)             | Authorised Pers                 | onnel Only                  |  |  |  |
|                               | Use Other Door Drin             | king A Please Keep<br>Clean |  |  |  |
|                               | ⊗No Smoking⊗                    |                             |  |  |  |
|                               | <b>₩</b> Do <u>Not</u> Disturb! |                             |  |  |  |
|                               | NO FOOD OR                      | DRINKI                      |  |  |  |
| * Labels are for illustrative | purposes only.                  |                             |  |  |  |

Labels are for illustrative purposes only.

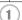

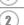

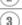

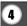

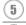

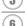

| Category                         | Labe                                          | el                         |
|----------------------------------|-----------------------------------------------|----------------------------|
| Caution<br>(24 mm tape<br>only)  | Do N                                          | ot Touch                   |
|                                  | Warning-\//////////////////////////////////// |                            |
|                                  | WATCH YOUR STEP!                              |                            |
|                                  | DANGERI                                       | <b>△Caution!</b>           |
|                                  | A Warning!                                    | KEEP OUT                   |
| Shipping<br>(18 mm tape<br>only) | <b>↑This Side Up</b>                          | Do Not Bend                |
|                                  | Do Not Drop                                   | FRAGILE : HandlewithCare 1 |
| ECO<br>(18 mm tape<br>only)      | Please Turn Off the Lights                    |                            |
|                                  | ON OFF                                        | ONOFF                      |
|                                  | CANSONY                                       |                            |
|                                  | <b>&amp; Flammable &amp;</b>                  |                            |
|                                  | Recyc/e                                       | Batteries 🏿                |
| Rubbish Bin                      |                                               |                            |

<sup>\*</sup> Labels are for illustrative purposes only.

| Category                         | Label                          |  |
|----------------------------------|--------------------------------|--|
| Retail<br>(24 mm tape<br>only)   | SAMPLE                         |  |
|                                  | Out of Stock                   |  |
|                                  | Special Offer                  |  |
|                                  | Reserved Push Pull             |  |
|                                  | OPEN CLOSED O SALE             |  |
| Personal<br>(12 mm tape<br>only) | Best Wishes!                   |  |
|                                  | *∗.Happy <b>≮</b> *Birthday!** |  |
|                                  | Congratulations/               |  |
|                                  | Thank you Ochamas * Cock *     |  |

<sup>\*</sup> Labels are for illustrative purposes only.

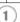

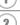

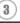

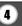

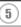

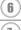

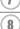

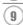

# Downloading a new Label Collection Category (Windows® only)

Using the P-touch Update Software, additional label collection categories can be downloaded to your P-touch or downloaded to your PC and printed using P-touch Editor. Furthermore, the software can be upgraded to the latest version using this tool.

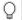

- To use the P-touch Update Software, it is necessary to install it from the CD-ROM provided.
- Refer to the "Software Installation Guide" for details on how to install the software.
- You must be connected to the internet in order to launch the P-touch Update software.
- Label Collection Designs cannot be edited.
- You may find that the software and the contents in this manual are different.
- Upon installation of the P-touch Update Software, an icon will be installed on your desktop (or other location of your choosing) for your convenience. To check for New Label Collection Designs, simply click the icon to launch the software.

#### Downloading a Label Collection Category to your P-touch

The following is the example for Windows Vista<sup>®</sup>. In the following steps, you will see XX-XXXX. Read "XX" as your printer name.

- 1 Turn the machine on and connect the USB cable.
- 2 Double-click the [P-touch Update Software] icon.
  - $\begin{tabular}{ll} \hline & The following method can also be used to start the P-touch \\ Update Software. \\ \hline \end{tabular}$

Click [Start], and then select [All Programs] - [Brother P-touch] - [P-touch Update Software].

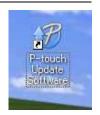

3 Click the [Machine update] icon.

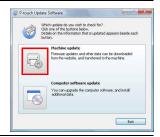

Select the [Printer], ensure that [The machine is connected correctly.] is displayed, and then click [OK].

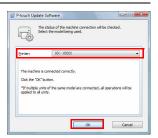

- 5 Select the [Language], select the check box next to the label collection to be downloaded and/or software to be updated, and then click [Transfer].
  - Click "Click here for details" in the upper right to open a web page with details of a specific label collection.

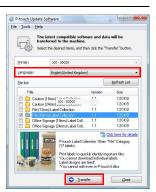

Check the content to be updated, and then click [Start] to begin the update.

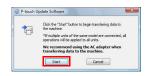

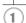

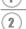

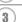

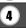

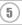

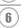

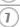

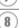

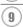

7 The screen on the right is displayed on your computer while the software is being updated screen.

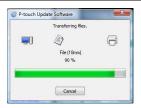

The screen on the right appears on the machine's LCD display.

① Do not turn off the machine during the update process.

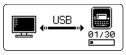

8 Click [OK] to complete the update.

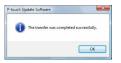

**9** The display returns to the input screen when the update is complete.

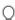

- Newly downloaded label collection categories are added to the respective "Category".
- An asterisk "\*" is displayed at the end of the newly added category.
- Downloaded label collections can be deleted using the following procedure.

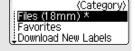

- 1. Press the Label Collection key.
- 2. Press the  $\blacktriangle$  or  $\blacktriangledown$  key, and then select the language.
- 3. Press the  $\blacktriangle$  or  $\blacktriangledown$  key, and then select the category.
- 4. Press the Clear key.
- If the downloaded label collection was registered in "Favorites", it will also be deleted from here.
- It is not possible to delete individual labels from each "Category".
- When "Download New Labels" is selected, the prompt "Connect PC, and Run P-touch Update" is displayed.

# Downloading a New Label Collection Category to P-touch Editor / Updating P-touch Editor Software

The following is the example for Windows Vista<sup>®</sup>. In the following steps, you will see XX-XXXX. Read "XX" as your printer name.

1 Double-click [P-touch Update Software].

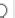

- The following method can also be used to start the P-touch Update Software.
  - Click the [Start], and then select [All Programs] -[Brother P-touch] - [P-touch Update Software].
- If a message is displayed notifying the user that the Editing Software (P-touch Editor) is the latest version when started, click [Yes] and then proceed to step 3.

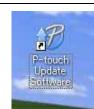

2 Click the [Computer software update] icon.

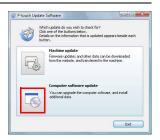

Select the [Printer] and [Language], select the check box next to the label collection to be installed and then click [Install].

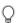

Click "Click here for details" in the upper right to open a web page with details of a specific label collection.

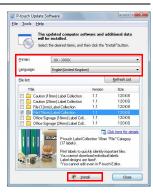

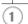

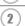

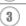

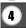

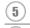

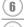

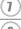

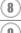

#### **LABEL PRINTING**

The installed label collection will be saved to the P-touch Editor [Label Collection] tab.

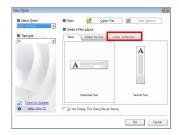

## **USING THE FILE MEMORY**

You can store up to 99 of your most frequently used labels in the file memory. Each label is stored as a file, allowing you to guickly and easily recall your label when needed again.

When the file memory is full, each time you save a file you will need to overwrite one of your stored files.

# Storing a Label into Memory

- 1 After entering the text and formatting the label, press the **File** key to display the File screen.
- 2 | Select "Save" using the ▲ or ▼ key.
- Press the **OK** or **Enter** key. A file number is displayed. A label text is also displayed if a label is already stored in that file number.
- Select a file number using the ▲ or ▼ key, and then press the **OK** or **Enter** key to save the label under the selected file number.

  The file is saved and the screen returns to the text entry screen.
  - When there is already a stored file in the selected number, the data will be overwritten by the file you try to save.
- Press the **Escape** key to return to the previous step.
  - A maximum of 280 characters can be saved in each file. However, this number may depend upon the characters or symbols used. Up to 99 files can be saved.
  - To store a label created by using the Auto-Format Layouts, refer to "Using Auto-Format Layouts" on page 38.

# Opening a Stored Label File

- 1 Press the **File** key to display the File screen.
- 2 Select "Open" using the ▲ or ▼ key.
- 3 Press the **OK** or **Enter** key. The file number of a stored label is displayed. The label text is also displayed to identify the label.
- 4 Select a file number using the ▲ or ▼ key, and then press the **OK** or **Enter** key to open the selected file. The file is opened and displayed on the text entry screen.
- Press the **Escape** key to return to the previous step.

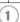

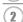

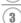

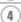

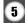

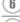

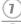

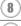

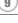

# **Printing a Stored Label File**

- 1 Press the **File** key to display the File screen.
- 2 | Select "Print" using the ▲ or ▼ key.
- Press the **OK** or **Enter** key.
  The file number of a stored label is displayed.
  The label text is also displayed to identify the label.
- Select a file number using the ▲ or ▼ key, and then press the **Print**, **OK** or **Enter** key to print the selected label. The label is printed from the machine.
- Press the **Escape** key to return to the previous step.
  - The message "No Text!" is displayed when you try to print a file with no text.

# **Deleting a Stored Label File**

- 1 Press the **File** key to display the File screen.
- 2 Select "Delete" using the ▲ or ▼ key.
- Press the **OK** or **Enter** key.
  The file number of a stored label is displayed.
  The label text is also displayed to identify the label.
- **4** Select a file number using the ▲ or ▼ key, and then press the **OK** or **Enter** key. The message "Delete?" is displayed.
- 5 Press the **OK** or **Enter** key to delete the file.

  The file is deleted and the screen returns to the text entry screen.
- Press the **Escape** key to cancel deleting the file and return to the previous screen.

## MAINTAINING YOUR P-TOUCH

# Resetting the P-touch

You can reset the internal memory of your P-touch when you want to clear all saved label files, or in the event the P-touch is not operating correctly.

#### Resetting data to factory settings (Downloaded data is not reset.)

Turn off the machine. Press and hold down the **Shift** and **R** keys. While holding down the **Shift** and **R** keys, press the **Power** key once and then release the **Shift** and **R** keys.

#### Resetting data to factory settings (Downloaded data is reset.)

Turn off the machine. Press and hold down the **Shift** and **Backspace** keys. While holding down the **Shift** and **Backspace** keys, press the **Power** key once and then release the **Shift** and **Backspace** keys.

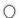

• Release the **Power** key before releasing the other key.

 All text, format settings, option settings and stored label files are cleared when you reset the P-touch. Language and unit settings will also be cleared

#### **Maintenance**

Your P-touch should be cleaned on a regular basis to maintain its performance and life span.

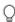

Always remove the batteries and disconnect the AC adapter before cleaning the P-touch.

#### Cleaning the Unit

Wipe any dust and marks from the main unit using a soft, dry cloth. Use a slightly dampened cloth on difficult to remove marks.

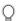

Do not use paint thinner, benzene, alcohol or any other organic solvent. These may deform the case or damage the appearance of your P-touch.

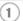

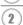

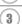

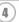

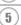

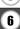

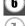

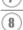

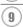

#### **Cleaning the Print Head**

Streaks or poor quality characters on printed labels generally indicates that the print head is dirty. Clean the print head using a cotton swab or the optional print head cleaning cassette (TZ-CL4).

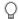

- Do not touch the print head directly with your bare hands.
- Refer to the instructions provided with the print head cleaning cassette for directions on how to use it.

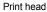

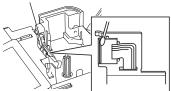

#### **Cleaning the Tape Cutter**

Tape adhesive can build up on the cutter blade after repeated use, taking the edge off the blade which may result in the tape jamming in the cutter.

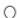

- About once every year, wipe the cutter blade using a cotton swab moistened with Isopropyl alcohol (rubbing alcohol).
  - Do not touch the cutter blade directly with your bare hands.

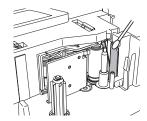

# **TROUBLESHOOTING**

# What to do when...

| Problem                                                       | Solution                                                                                                    |
|---------------------------------------------------------------|----------------------------------------------------------------------------------------------------|
| The screen 'locks', or the P-touch does not respond normally. | Refer to "Resetting the P-touch" on page 71 and reset the internal memory to the initial settings. If resetting the P-touch does not solve the problem, disconnect the AC adapter and remove the batteries for more than 10 minutes.                                                                                                    |
| The display remains blank after turning on the power.         | Check that the batteries are correctly installed and that the AC adapter designed exclusively for your P-touch (provided) is correctly connected.                                                                                                    |
| The LCD messages are displayed in a foreign language.         | Refer to "Setting Language and Unit" on page 22 to select your desired language.                                                                                                    |
| The label is not printed after pressing the Print key.        | Check that text has been entered and that the tape cassette is installed correctly with sufficient tape remaining.     If the tape is bent, cut off the bent section and thread the tape through the tape exit slot.     If the tape is jammed, remove the tape cassette and then pull out the jammed tape and cut it. Check that the end of the tape passes through the tape guide before reinstalling the tape cassette. |
| The label is not printed correctly.                           | Remove the tape cassette and reinstall it, pressing it firmly until it clicks into place.  If the print head is dirty, clean it with a cotton swab or optional print head cleaning cassette (TZ-CL4).  Check that the Cut Option setting is not set to Chain or No Cut, as the tape will not be fed after printing the label. Alternatively, hold down the Shift key and press the Preview key to feed and cut the tape.   |
| The ink ribbon is separated from the ink roller.              | If the ink ribbon is broken, replace the tape cassette. If not, leave the tape uncut and remove the tape cassette, then wind the loose ink ribbon onto the spool as shown in the figure.                                                                                                    |

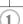

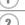

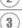

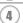

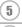

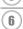

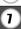

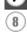

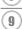

#### **TROUBLESHOOTING**

| Problem                                     | Solution                                                                                                    |
|---------------------------------------------|----------------------------------------------------------------------------------------------------|
| The P-touch stops while printing a label.   | <ul> <li>Replace the tape cassette if striped tape is visible, as this indicates that you have reached the end of the tape.</li> <li>Replace all batteries or connect the AC adapter directly to the P-touch.</li> </ul>            |
| The label is not cut automatically.         | Check that the Cut Option setting is not set to Chain or No Cut, as the tape will not be fed after printing the label.     Alternatively, hold down the <b>Shift</b> key and press the <b>Preview</b> key to feed and cut the tape. |
| Label files saved previously are now empty. | All files stored in the internal memory are deleted if the batteries are weak or the AC adapter was disconnected.                                                                                                    |

# **Error Messages**

When an error message appears on the display, follow the directions provided below.

| Message                              | Cause/Remedy                                                                                                    |
|--------------------------------------|----------------------------------------------------------------------------------------------------|
| Battery Weak!*                       | The installed batteries are getting weak.                                                                                                    |
| Check<br>Battery!                    | The following are likely causes. The batteries are installed with the negative and positive ends the wrong way round. Other types of batteries are being used with alkaline batteries. Old and new batteries are being used together. The batteries are about to run out. If the power does not turn off automatically, press any key to clear the error message before turning the unit off. Check that the correct batteries are being used, and are installed the right way round. |
| Wrong Type Of Adapter Connected!     | An incompatible AC adapter is connected. After the power is turned off automatically, use the AC adapter designed exclusively for your P-touch.                                                                                                    |
| Cutter Error!*                       | The tape cutter is closed when you try to print or feed tape. Turn the P-touch off and then on again before continuing. When tape is tangled in the cutter, remove the tape.                                                                                                    |
| No Text!*                            | There is no text, symbols or bar code data entered when you try to print or preview a label. Enter data before continuing.                                                                                                    |
| Insert Tape<br>Cassette!*            | There is no tape cassette installed when you try to print or preview a label, or feed tape. Install a tape cassette before continuing.                                                                                                    |
| Tape Cassette Changed!*              | The tape cassette was changed while printing, etc. Make sure the correct tape cassette is inserted before printing.                                                                                                    |
| Line Limit!<br>Max 7 Lines*          | There are already seven lines of text when you press the <b>Enter</b> key. Limit the number of lines to seven.                                                                                                    |
| Tape Width Limit! Max 5 Lines*       | There are more than five lines of text when you press the <b>Print</b> or <b>Preview</b> key while using 18mm tape. Limit the number of lines to five, or replace with a larger width tape cassette.                                                                                                    |
| Tape Width<br>Limit!<br>Max 3 Lines* | There are more than three lines of text when you press the <b>Print</b> or <b>Preview</b> key while using 12 mm tape. Limit the number of lines to three, or replace with a larger width tape cassette.                                                                                                    |

<sup>\*</sup> Press any key to clear the error message.

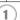

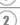

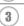

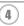

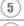

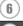

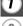

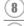

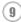

| Message                              | Cause/Remedy                                                                                                    |
|--------------------------------------|----------------------------------------------------------------------------------------------------|
| Tape Width<br>Limit!<br>Max 2 Lines* | There are more than two lines of text when you press the <b>Print</b> or <b>Preview</b> key while using 9 mm or 6 mm tape. Limit the number of lines to two, or replace with a larger width tape cassette. |
| Tape Width<br>Limit!<br>Max 1 Line*  | There is more than one line of text when you press the <b>Print</b> or <b>Preview</b> key while using 3.5mm tape. Limit the number of lines to one, or replace with a larger width tape cassette.          |
| Block Limit!<br>Max 5 Blocks*        | There are already five blocks of text. Limit the number of blocks to five.                                                                                                    |
| Text Full!*                          | The maximum number of characters have already been entered. Edit the text and use fewer characters.                                                                                                    |
| Length Limit!*                       | The length of the label to be printed using the text entered is longer than 1 m. Edit the text so that the length of the label is less than 1 m.                                                           |
| Insert<br>24mm Tape<br>Cassette!*    | An 24mm tape cassette is not installed when an Auto-Format for 24mm tape is selected. Install an 24mm tape cassette.                                                                                       |
| Insert<br>18mm Tape<br>Cassette!*    | An 18 mm tape cassette is not installed when an Auto-Format for 18 mm tape is selected. Install an 18 mm tape cassette.                                                                                    |
| Insert<br>12mm Tape<br>Cassette!*    | An 12 mm tape cassette is not installed when an Auto-Format for 12 mm tape is selected. Install a 12 mm tape cassette.                                                                                     |
| Insert<br>9mm Tape<br>Cassette!*     | An 9 mm tape cassette is not installed when an Auto-Format for 9 mm tape is selected. Install a 9 mm tape cassette.                                                                                        |
| Insert<br>6mm Tape<br>Cassette!*     | An 6 mm tape cassette is not installed when an Auto-Format for 6 mm tape is selected. Install a 6 mm tape cassette.                                                                                        |
| Insert<br>3.5mm Tape<br>Cassette!*   | An 3.5mm tape cassette is not installed when an Auto-Format for 3.5mm tape is selected. Install an 3.5mm tape cassette.                                                                                    |
| Too Much Text<br>For This Layout!*   | The maximum number of characters for the selected layout have already been entered. Edit the text to use fewer characters or use a different layout.                                                       |

<sup>\*</sup> Press any key to clear the error message.

| Message                                              | Cause/Remedy                                                                                                    |
|------------------------------------------------------|----------------------------------------------------------------------------------------------------|
| Incorrect<br>Value!*                                 | The value entered for setting the tape length, tab length, multiple copies or numbering function is invalid. Enter a valid value for the setting.                                                                  |
| Select Other<br>Cut Option!*                         | The tape length set using the tape length setting is shorter than the total length of the left and right margins applied for the "Large Margin" cutting option. Select a different cutting option. option.         |
| Text<br>Too Long!*                                   | The length of the label to be printed using the text entered is longer than the length setting. Edit the text to fit within the set length or change the length setting.                                           |
| Text<br>Too High!*                                   | The text size is too large. Select a different size option.                                                                                                    |
| Memory Full!*                                        | There is not enough internal memory available when you try to save a label file. Delete any unnecessary files to make more memory available for the new label file.                                                |
| Check # of<br>Digits<br>Entered!*                    | The number of digits entered in the bar code data does not match the number of digits set in the bar code parameters. Enter the correct number of digits.                                                          |
| Input A,B,C or D<br>At Start&End!*                   | The bar code data entered does not have the required start/<br>stop code (A, B, C, or D required at the beginning and end of<br>the bar code data for the CODABAR protocol). Enter the bar<br>code data correctly. |
| Maximum Of<br>5 Bar Codes<br>Per Label!*             | There are already 5 bar codes entered in the text data when you try to enter a new bar code. You can only use up to five bar codes in each label.                                                                  |
| Category Full!*                                      | The memory available for categories is full.  To make more memory available, delete any unnecessary registered categories by highlighting the category and pressing the <b>Clear</b> key.                          |
| Installed tape is not compatible with this machine!* | Tape that is incompatible with the machine has been installed. Use compatible tape.                                                                                                    |

<sup>\*</sup> Press any key to clear the error message.

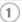

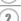

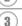

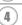

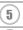

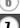

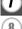

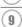

# **Specifications**

#### **Main Unit**

|       | Item                             | Specification                                                                                                    |  |
|-------|----------------------------------|----------------------------------------------------------------------------------------------------|--|
| Dis   | Display                          |                                                                                                    |  |
|       | Character display                | 16 characters x 3 lines (128 dot x 48 dot), Backlit                                                                                                    |  |
|       | Screen contrast                  | 5 levels (+2, +1, 0, -1, -2)                                                                                                    |  |
| Pri   | nting                            |                                                                                                    |  |
|       | Print method                     | Thermal Transfer                                                                                                    |  |
|       | Print head                       | 128 dot / 180 dpi                                                                                                    |  |
|       | Print height                     | 18mm max. (when using 24mm tape)                                                                                                    |  |
|       | Print speed                      | Approx. 10 mm / sec.                                                                                                    |  |
|       | Tape cassette                    | TZ tape cassette (3.5, 6, 9, 12, 18, 24 mm widths)                                                                                                    |  |
|       | No. of lines                     | 24mm tape : 1-7 lines; 18 mm tape : 1 - 5 lines;<br>12 mm tape : 1 - 3 lines; 9 mm tape : 1 - 2 lines;<br>6 mm tape : 1 - 2 lines; 3.5mm tape : 1 line |  |
|       | Cut and feed                     | Large Margin, Small Margin, Chain, No Cut, Special Tape                                                                                                |  |
| Me    | emory                            |                                                                                                    |  |
|       | Memory buffer size               | Maximum 2800 characters                                                                                                    |  |
|       | File storage                     | Maximum 99 files                                                                                                    |  |
| Otl   | Other Features                   |                                                                                                    |  |
|       | Input method                     | Text Reminder                                                                                                    |  |
|       | Templates                        | Label Collections, Auto-Format, Block Layouts                                                                                                    |  |
| Ро    | Power Supply                     |                                                                                                    |  |
|       | Power supply                     | AC adapter (AD-24ES/AD-5000ES: For Australia, New Zealand Only), Eight AA-size alkaline batteries (LR6).                                               |  |
|       | Auto Power-off                   | Battery: 5 min.*, AC adapter: 8 hours *When using P-touch only. When connected to a PC, 1 hour.                                                        |  |
| Siz   | Size                             |                                                                                                    |  |
|       | Dimensions                       | Approx.177.0mm (W) x 237.5mm (D) x 70.4mm (H)                                                                                                    |  |
|       | Weight                           | Approx.880g (without tape cassette and batteries)                                                                                                    |  |
| Other |                                  |                                                                                                    |  |
|       | Operating temperature / humidity | 10 ~ 35 °C / 20 ~ 80% humidity (without condensation)<br>Maximum wet bulb temperature: 27 °C                                                           |  |

# **INDEX**

| AC adapter                             | 29             |
|----------------------------------------|----------------|
| Battery                                |                |
| C Caps mode                            | 21             |
| deleting text and formatting text only |                |
| entering text                          | 23             |
| fonts                                  | 30             |
| Frames  Keyboard                       |                |
| Label Collectionlength                 | 60<br>35<br>30 |
| N<br>new line                          | 24             |

| P                          |    |
|----------------------------|----|
| Power Supply               | 16 |
| R                          |    |
| Return mark                | 13 |
| S                          |    |
| size                       | 30 |
| Special Character List     |    |
| Specifications             | 78 |
| style                      |    |
| Symbol List                | 28 |
| symbols                    | 26 |
| Т                          |    |
| tape cassettes             | 18 |
| tape length                |    |
| Templates                  | 40 |
| text                       |    |
| entering and editing       | 23 |
| lines                      |    |
| Text Reminder              | 23 |
| Time Stamp                 |    |
| Format Options             |    |
| Forward Options            |    |
| Timing Options             |    |
| Time & Date Format Options | 46 |
| W                          |    |
| width                      | 30 |

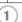

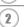

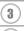

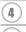

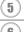

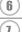

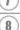

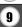

# **brother**<sub>®</sub>

Printed in China LW6576001®

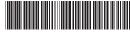